# 我和我的 Dell

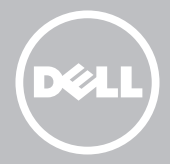

■ 注: "注"表示帮助您更好地使用计算机的重要信息。

 $\overline{\wedge}$  小心: "小心"表示如果不遵循说明,则有潜在的硬件损坏或数据丢失危险。 警告:"警告"表示可能导致财产损失、人身伤害或死亡的潜在危险。

#### © 2013 Dell Inc.

本文件中使用的商标:Dell™、DELL 徽标、Inspiron™ 是 Dell Inc. 的商标; Intel®、 Centrino® 和 Core™ 是 Intel Corporation 在美国和其他国家/地区的商标或注 册商标;Microsoft®、Windows® 以及 Windows 开始按钮徽标是 Microsoft Corporation 在美国和/或其他国家/地区的商标或注册商标; Bluetooth® 是 Bluetooth SIG, Inc. 所拥有的注册商标, 并由 Dell 根据许可进行使用; Blu-ray Disc™ 是蓝光光盘协会 (BDA) 拥有的商标,并授权在碟片和播放器上使用。

2013 – 08 Rev. A01

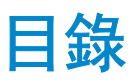

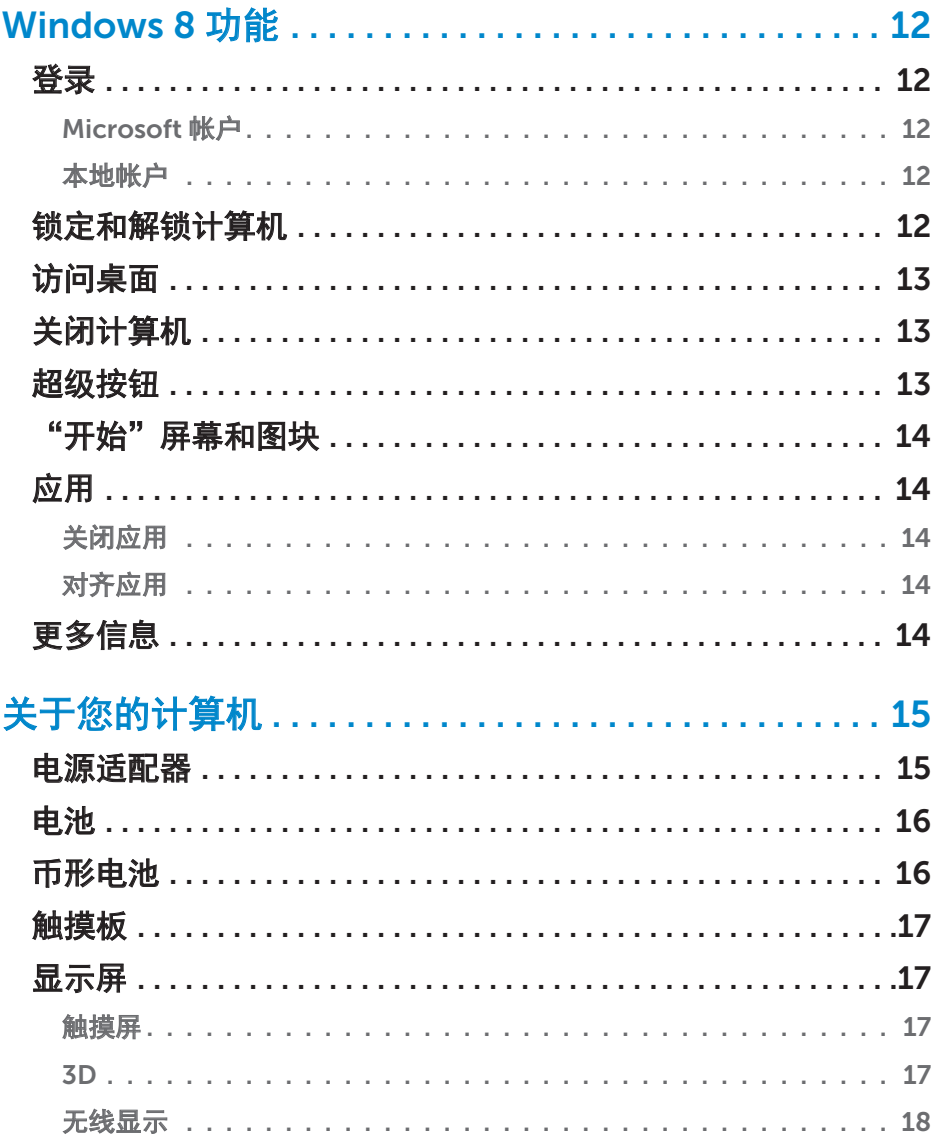

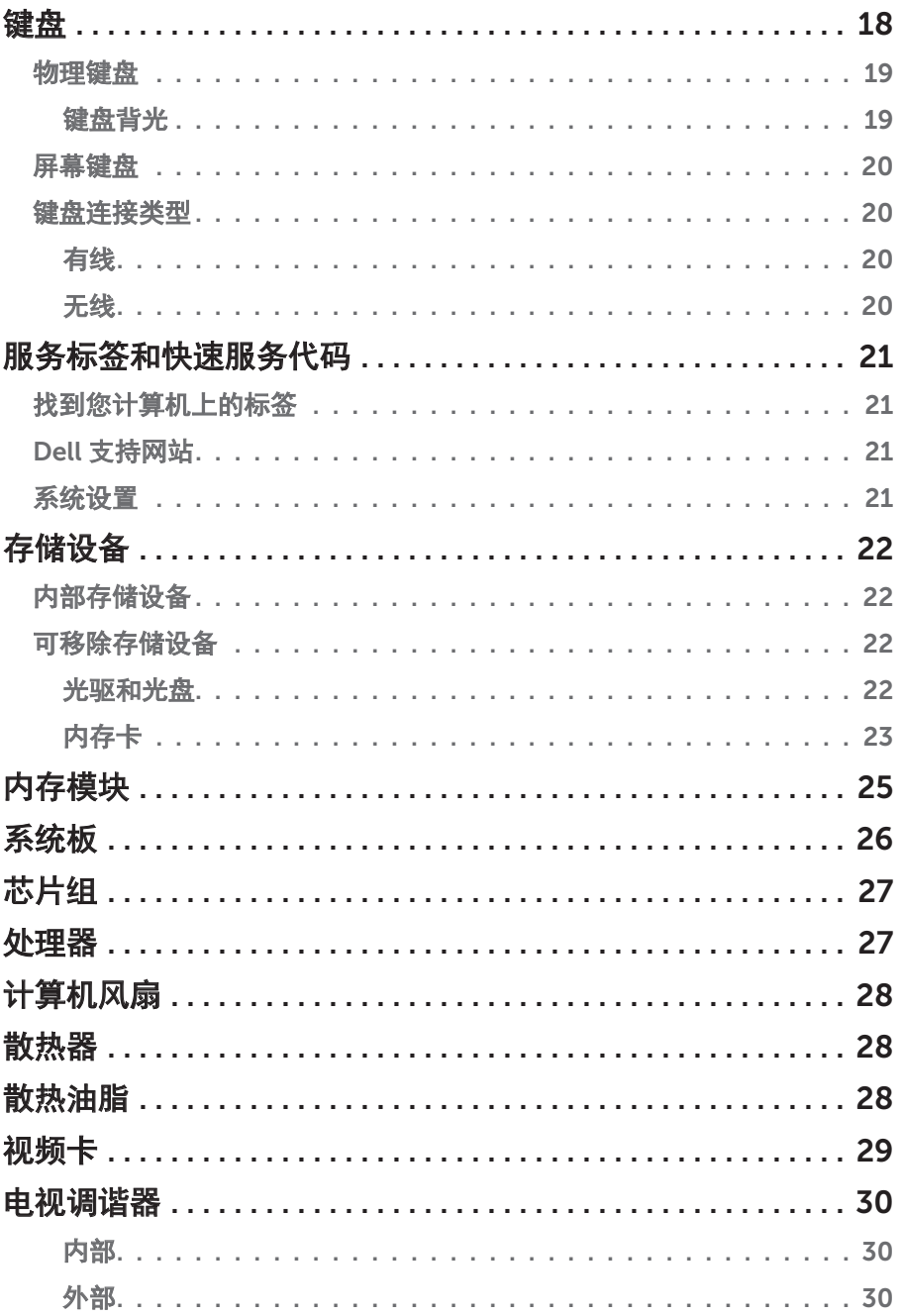

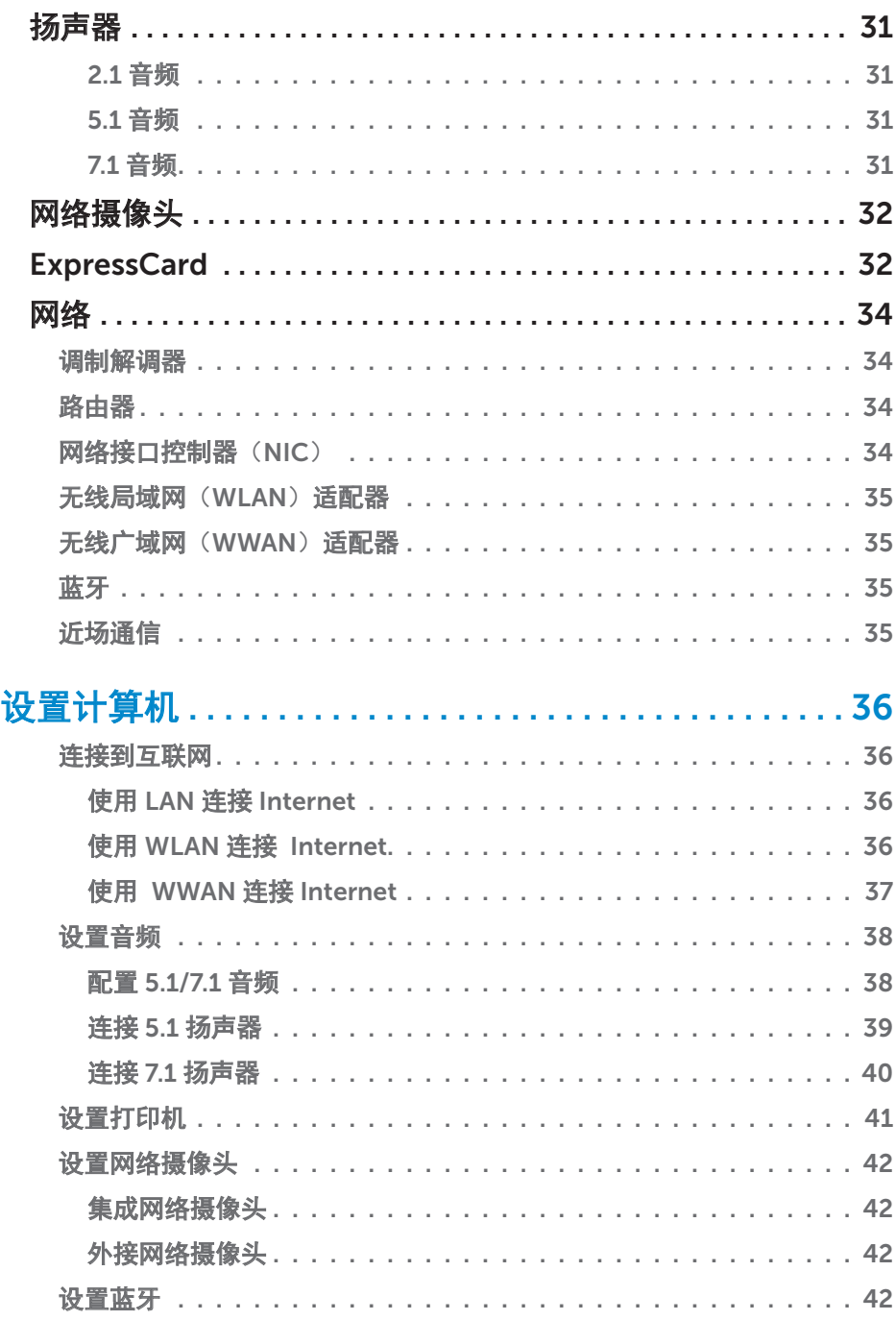

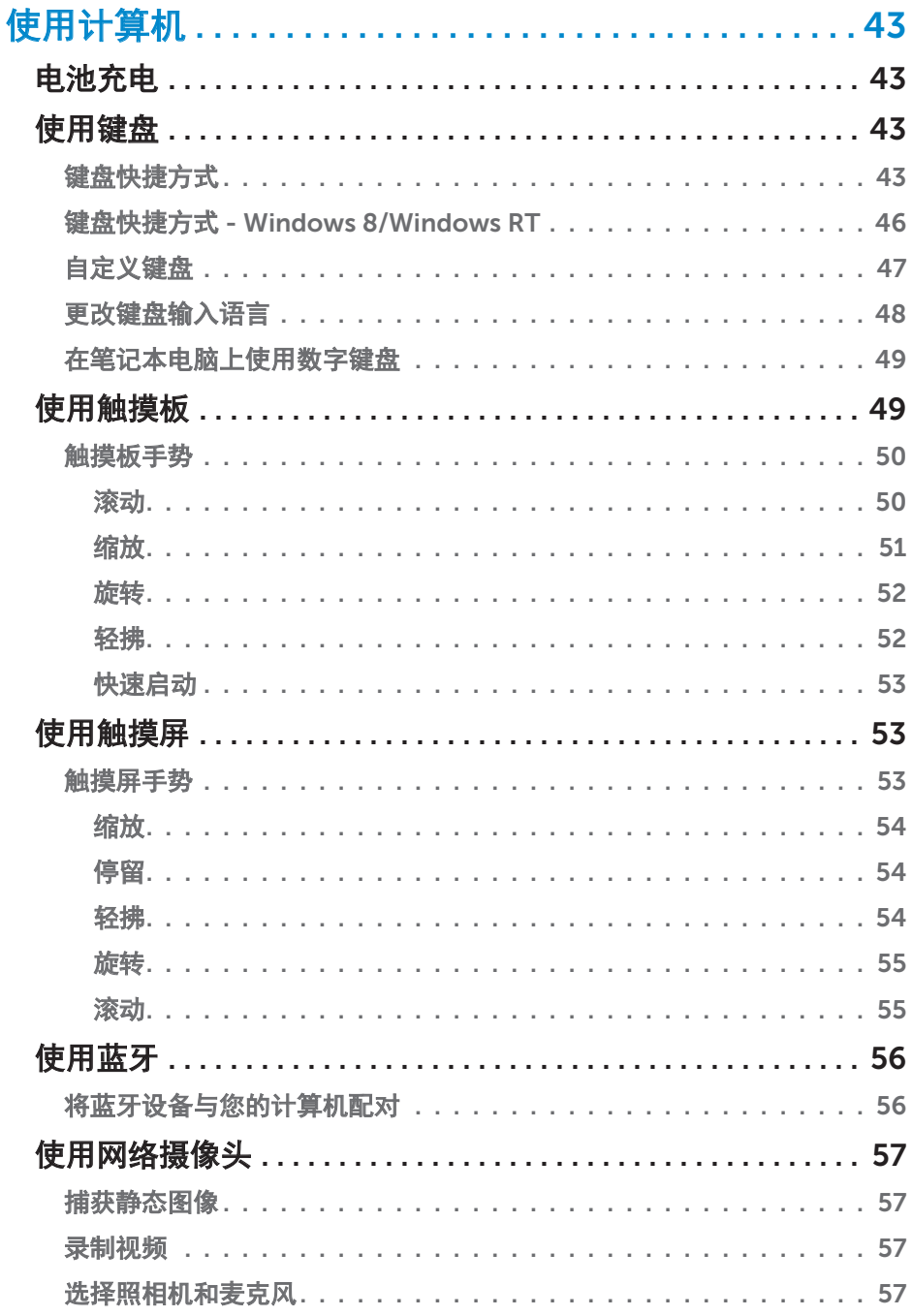

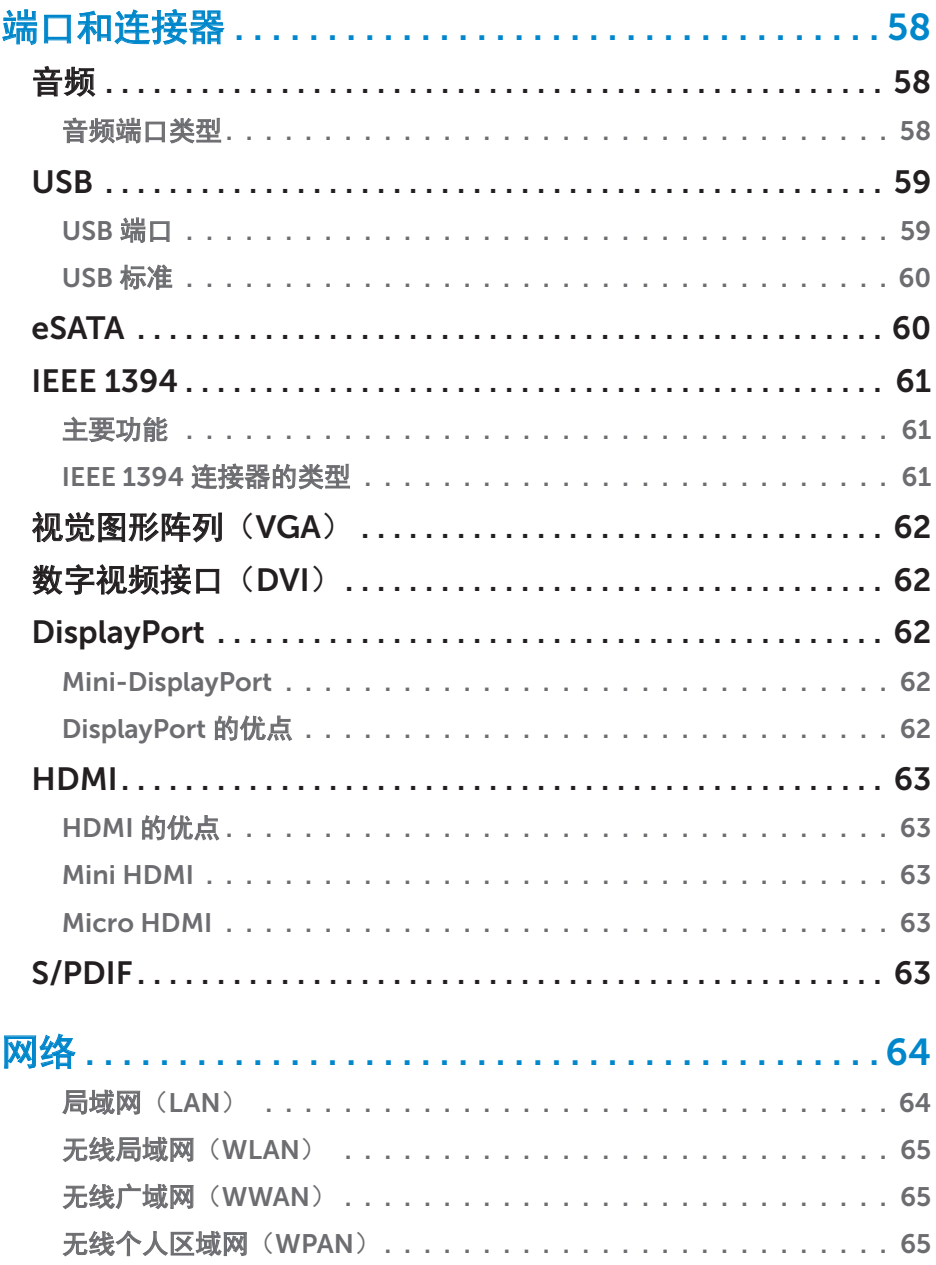

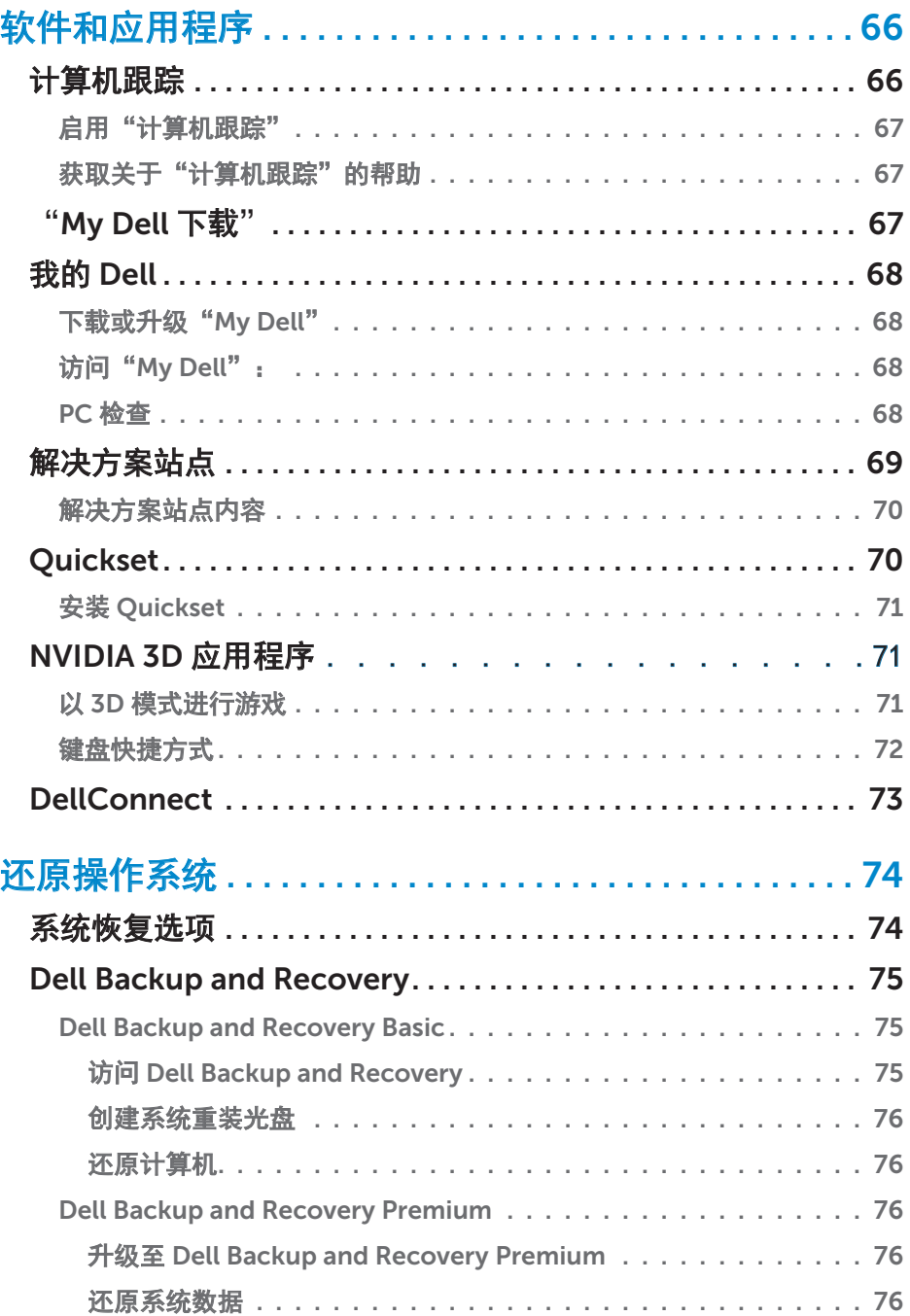

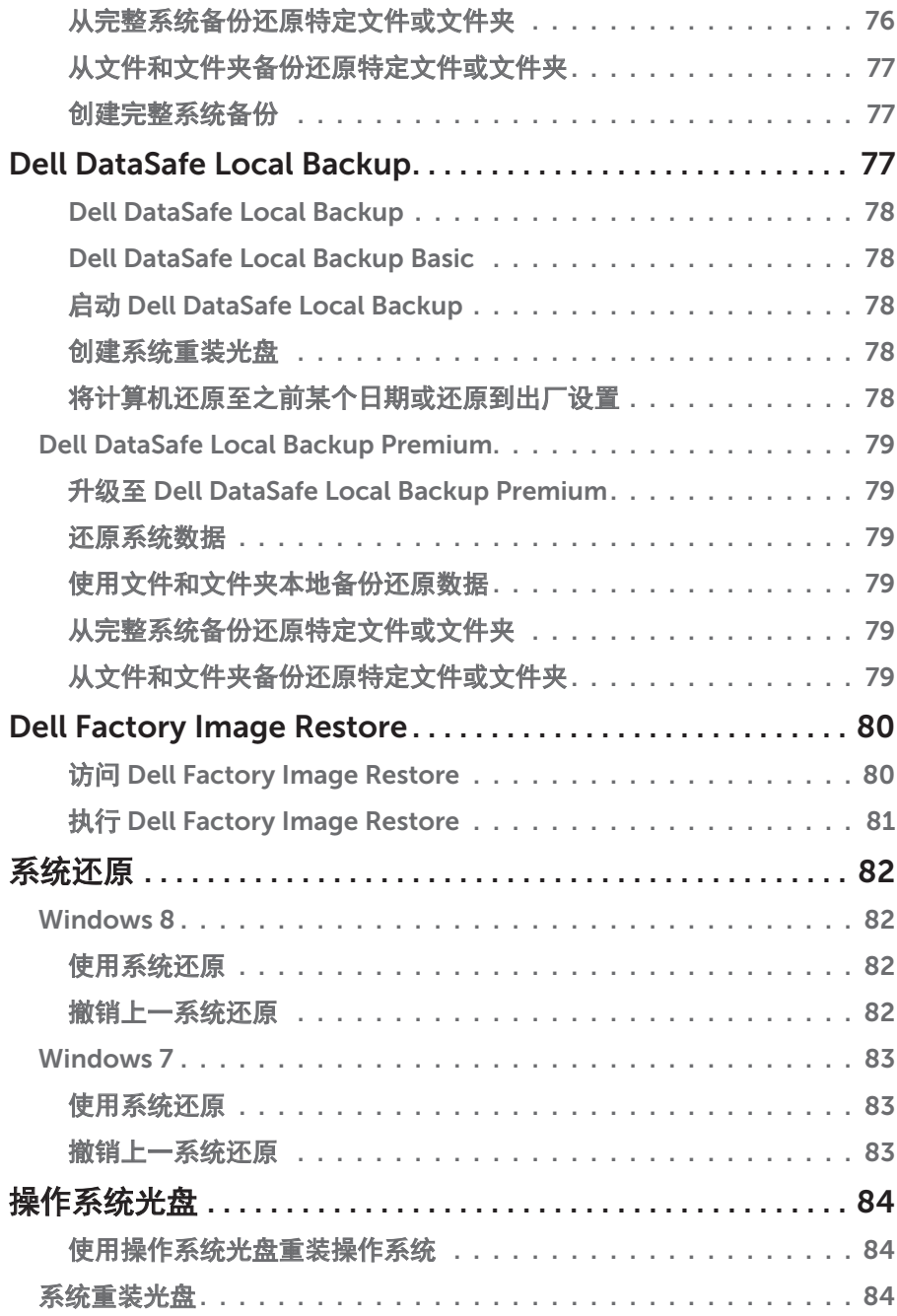

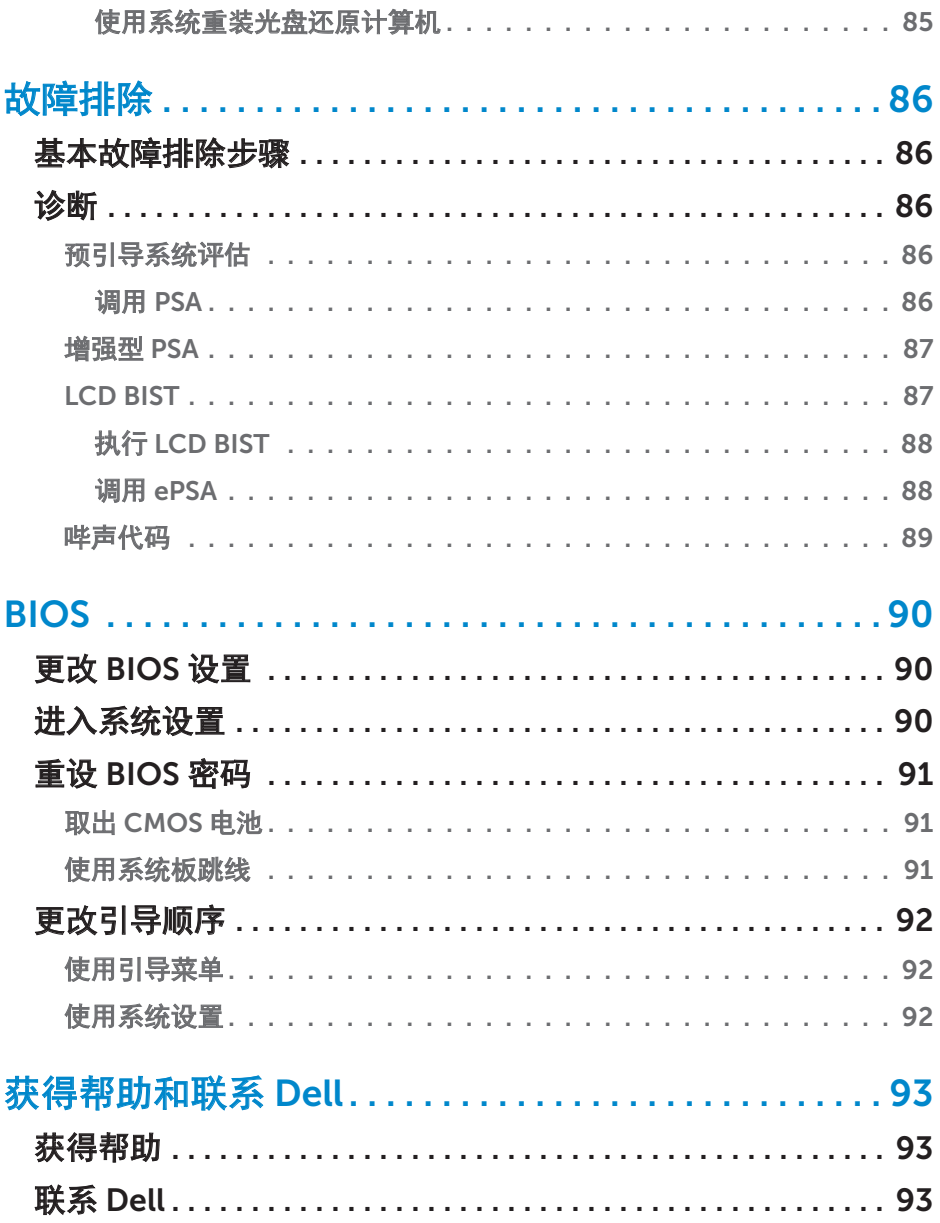

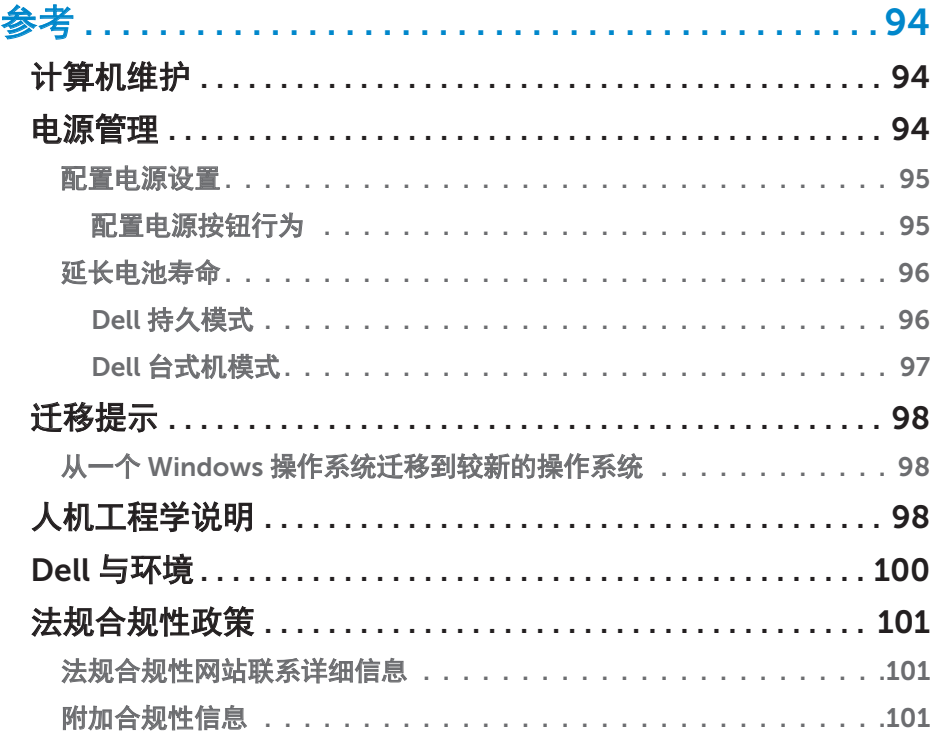

# <span id="page-12-0"></span>Windows 8 功能

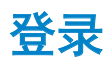

您可以使用 Microsoft 帐户或本地帐户登录 Windows 8。

### Microsoft 帐户

2 注: 要使用 Microsoft 帐户进行首次登录, 计算机必须连接到 Internet。

利用 Microsoft 帐户与其他使用相同电子邮件 ID 登录的 Windows 8 设备同步 设置、自定义等。它还与电子邮件、SkyDrive 以及其他链接到您计算机上的用 户配置文件的帐户相关联。计算机设置备份在您的 Microsoft 帐户中,以便可以 在需要时还原它们。

要使用现有的 Microsoft 帐户登录,请键入电子邮件 ID 和密码。

要创建新的 Microsoft 帐户,轻触或单击**注册新的电子邮件地址**并遵照屏幕上的指示。

### 本地帐户

轻触或单击不使用 Microsoft 帐户登录并遵照屏幕上的指示。

### 锁定和解锁计算机

锁定计算机:

1. 访问超级按钮侧边栏并轻触或单击**开始**。

2. 轻触或单击右上角的帐户图片然后选择锁定。

解锁计算机:

1. 从屏幕底边向上扫动(如果使用键盘,则按任意键)离开锁定屏幕。

2. 在登录屏幕上,使用您选择的方式登录计算机。

■ 注: 要使用不同的登录方法, 则轻触或单击登录选项来查看可用的选项。

# <span id="page-13-0"></span>访问桌面

要访问桌面界面 — 如同在之前版本的 Windows 中一样 — 则轻触或单击开始屏 幕上的桌面图块。

# 关闭计算机

1. 访问超级按钮侧边栏并轻触或单击**设置**。

2. 轻触或单击电源然后选择关机。

么注:您可以通过同样的步骤来访问睡眠和休眠选项。

## 超级按钮

超级按钮提供了对最常见任务的快速访问,比如搜索、共享、设置等。超级按钮 侧边栏会根据屏幕或活动的应用来显示可用超级按钮的列表。要开启超级按钮侧 边栏,请从屏幕右边沿向中心扫动,或将鼠标指到屏幕的右上角或右下角。如果 您使用的是多点触摸的触摸板,则可以从触摸板的右边沿向内扫动。

最常见的超级按钮为搜索、共享、开始、设备和设置。

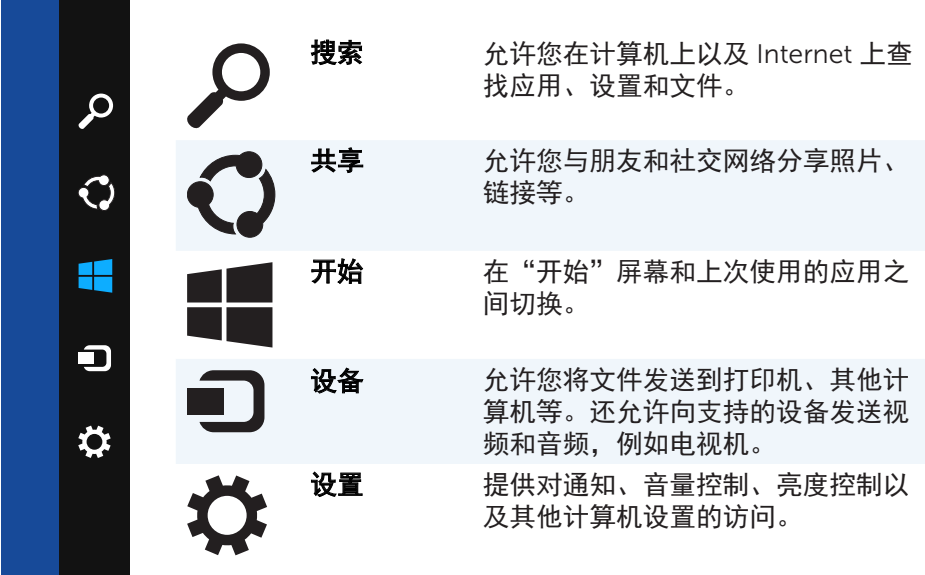

## <span id="page-14-0"></span>"开始"屏幕和图块

"开始"屏墓提供了对应用、好友、文件和文件夹等内容的访问。

您可以通过添加图块、调整图块大小或删除图块来定制"开始"屏幕。您还可 以四处移动图块并将它们分组。

有些图块会自动更新,使您可以阅读新闻标题、状态更新等内容。

您还可以从"开始"屏幕进行搜索,方法是键入关键词并轻触或按 <Enter> 键。

### 应用

应用是专门创建以利用 Windows 8 metro 界面的程序。应用以全屏模式运行, 通常与 Windows 8 用户界面相集成。轻触或单击应用图块即可启动应用。

### 关闭应用

- 如果您使用的是触摸屏, 则将应用拖动到屏幕底部并放开。
- 如果您使用的是鼠标,则单击应用并将其从屏幕顶部拖动到屏幕底部, 然后放开它。

### 对齐应用

通过将两个应用对齐放在一起,您可以同时查看两个应用。 要对齐应用:

- 1. 打开两个应用。
- 2. 将一个应用拖动到屏幕右侧并放开,使应用停靠在右侧。
- 3. 将另一个应用拖动到屏幕左侧并放开,使其停靠在左侧。 您可以按住调整大小按钮并拖动它来调整应用的大小。

### 更多信息

使用以下资源,您可以获得关于 Windows 8 以及新功能的更多信息。

- 使用图块
- • dell.com/support
- • microsoft.com

# <span id="page-15-0"></span>关于您的计算机

# 电源适配器

电源适配器用于为便携式计算机和某些台式机提供电力。Dell 电源适配器套件 由电源适配器和电源线缆组成。电源适配器的额定功率(65 W、90 W 等等) 取决于作为其设计目标的计算机,而电源线缆则根据电源适配器所销往的国家/ 地区的不同而不同。

### $\wedge$  小心: 为了避免损坏计算机,建议仅使用计算机随附的电源适配器或经 Dell 批准的备用电源适配器。

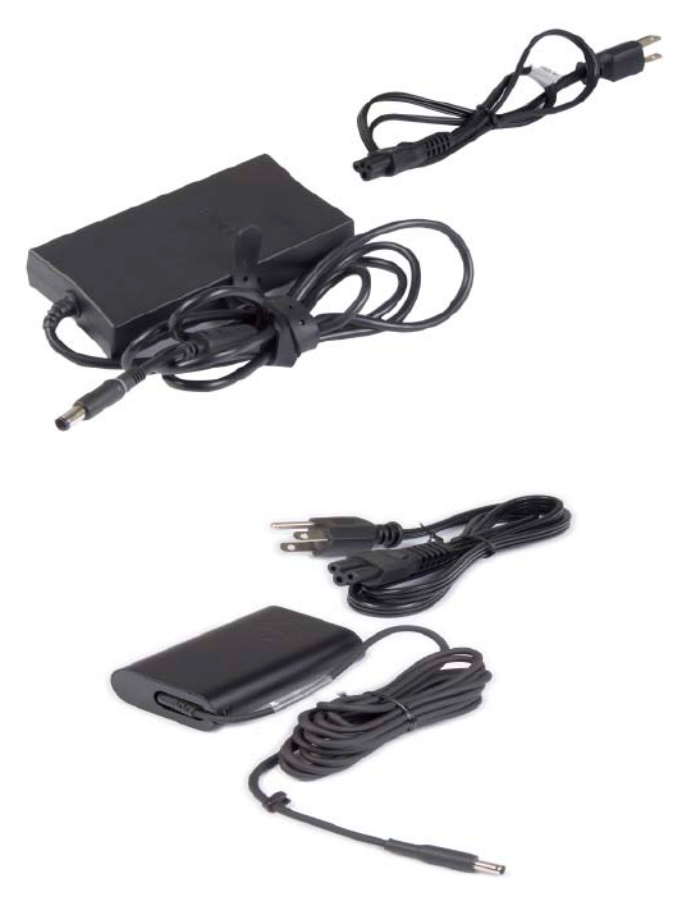

# <span id="page-16-0"></span>电池

电池通常按照额定功率来分类,例如 45 瓦特-小时、65 瓦特-小时等。电池可 让您在不连接电源插座的情况下使用设备。

电池的生命周期是指不会明显影响运行时间的可放电并重新充电的次数。在达 到该电池生命周期末期后,您必须更换电池。

您计算机上的电池可由用户更换,或者需要 Dell 服务技术人员来更换,具体取 决于计算机的型号。

么注:高容量的电池通常其生命周期也较长,因为与低容量电池相比,高容量 电池所需的充电次数更少。

■ 注: 有关[延长电池寿命](#page-95-1)的技巧, 请参阅 延长电池寿命。

### 币形电池

币形电池在计算机关闭的情况下为互补金属氧化物半导体(CMOS)芯片提供 电力。CMOS 芯片包含时间、日期和其他有关您计算机的配置信息。

在通常的使用条件下,币形电池可以工作数年。影响币形电池寿命的因素有系 统板类型、温度、计算机关机的时间等。

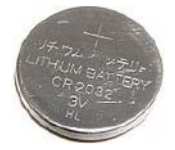

# <span id="page-17-0"></span>触摸板

大多数笔记本电脑上都配备触摸板,提供鼠标的功能。它有一块触感表面,可以 感应到您手指的移动和位置。您可以使用触摸板来移动光标,拖放和移动所选项 目,轻触表面还可以完成单击动作。启用了手势的触摸板还可以支持手势,例如 缩放、收缩、旋转、滚动等。您还可以购买外接触摸板。

■ 注: 有关使用触摸板的信息, 请参[阅使用触摸板](#page-49-1)。

### 显示屏

显示屏根据其屏幕大小、分辨率、色域等因素进行分类。通常,分辨率较高、 颜色支持较好的屏幕可以提供更好的图像质量。某些外接显示屏还有 USB 端口、 介质卡读取器等。

显示屏还可支持其他功能,例如触摸屏、3D 和无线连接。

### 触摸屏

触摸屏是使您可以通过触摸显示屏(而非使用鼠标、触摸板或键盘)来与屏幕 上的对象进行交互的显示设备。您可以用手指或其他物体(例如触控笔)来操 作触摸屏。触摸屏在手机、平板电脑、计算机等设备上的应用非常普遍。常见 的触摸屏技术是电容式触摸屏和电阻式触摸屏。

24 注: 可能并非所有计算机都支持触摸屏。

■ 注: 有关使用触摸屏的信息, 请参[阅使用触摸板](#page-49-1)。

#### 3D

具有 3D 功能的显示屏可以显示 3D 图像和视频。3D 的工作原理是分别为左眼 和右眼显示不同的 2D 图像。然后大脑会自动将两幅图像合并并解读为一张具有 进深的图像。

注:您可能需要特殊设计的 3D 眼镜才能看到 3D 图像。

### <span id="page-18-0"></span>无线显示

无线功能允许您不通过线缆就将您计算机的显示屏与兼容的电视机进行共享。 要了解您的电视机是否支持该功能,请查看您电视机的文档。 设置无线显示的最低要求是:

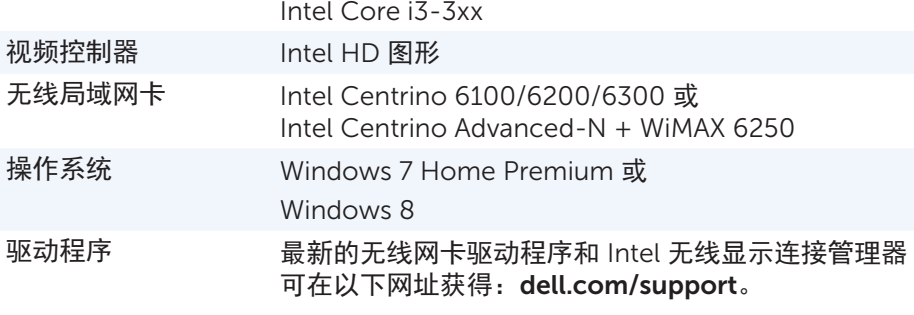

■ 注: 可能并非所有计算机都支持无线显示。

### 键盘

键盘允许您键入字符并使用快捷键来执行特殊功能。按键数量和可用字符可能 因键盘发售的目标国家/地区而有所不同。

笔记本电脑拥有内置键盘。平板电脑通常使用屏幕键盘,而某些平板电脑也支 持外接键盘。Dell 台式机配备了使用 USB 或无线信号进行连接的外接键盘。 键盘上常见的按键有:

- 字母数字键, 用于键入字母、数字、标点符号和符号
- • 多媒体和应用程序快捷键
- 控制键, 例如 <Ctrl>、<Alt>、<Esc> 以及 Windows 键
- 快捷键, 用于执行特定任务或启动特定功能
- 功能键. <F1> 至 <F12>
- • 导航键,用于在文档或窗口中移动光标:<Home>、<End>、<Page Up>、 <Page Down>、<Delete>、<Insert> 以及箭头键

### <span id="page-19-0"></span>物理键盘

笔记本电脑和台式机使用物理键盘。笔记本电脑通常拥有内置的键盘。而台式 机则通常使用外接键盘。某些键盘可能拥有其他功能,例如音量调节、应用程 序快捷方式、内置触摸板、可编程的快捷键、背光等。

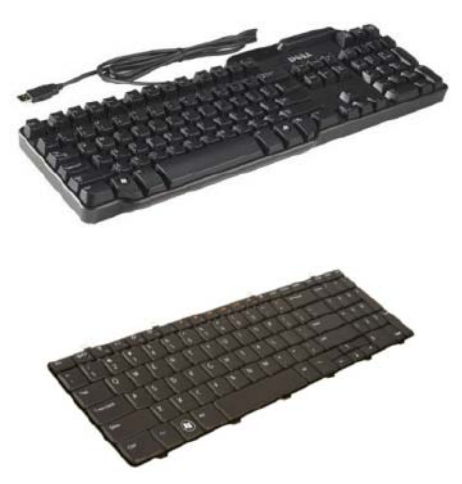

#### 键盘背光

某些物理键盘上的背光功能可以点亮键上的符号,从而可以在黑暗的环境中使 用键盘。您可以手动关闭背光,或将背光配置为在黑暗环境中自动开启。

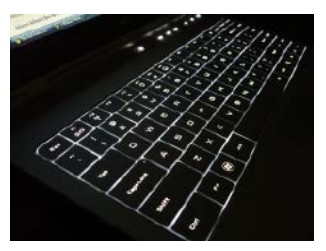

Dell 笔记本电脑上的背光键盘拥有不同的亮灯状态。按 <Fn> 和右箭头可以在不 同亮灯状态之间切换。

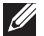

■ 注: 可能并非所有计算机都支持背光键盘。请参阅您计算机的规格, 网址: dell.com/support。

### <span id="page-20-0"></span>屏幕键盘

几乎所有计算机和平板电脑都提供屏幕键盘,但是,通常只有触摸屏设备 (例如平板电脑和一体机)才使用它们。您可以使用鼠标来选择按键,或在触 摸屏上轻触按键。

#### 键盘连接类型

可以使用线缆(有线)或无线信号(无线)来将键盘连接到您的计算机。

#### 有线

有线键盘使用线缆(通常是 USB 线缆)连接到计算机,不需要额外的电源 (例如电池)。

#### 无线

无线键盘可能使用射频(RF)或者蓝牙(BT)连接到计算机。它可以减少杂乱的 线缆,并使您可以更为灵活地在距离计算机达数米远的更舒适的位置使用键盘。 此类键盘需要电池才能工作。

使用射频技术的键盘通常随附一个接收器,您必须将其连接到您的计算机。 而蓝牙键盘可以与您计算机的内置蓝牙卡或外接蓝牙适配器进行配对。

## <span id="page-21-0"></span>服务标签和快速服务代码

您可以使用以下方法之一来找到您计算机的服务标签和快速服务代码:

- 计算机或平板电脑上的标签
- 您计算机上的"我的 Dell"图块或"我的 Dell"软件。有关更多信息, 请参阅 My Dell。
- • Dell 支持网站网址为 dell.com/support
- • 系统设置

### 找到您计算机上的标签

笔记本电脑 — 笔记本电脑底部(系统标志下方或电池槽内)

台式机 — 计算机机箱背面或顶部

平板电脑 — 平板电脑背部

■ 注: 有关您设备上标签的具体位置, 请参阅您计算机随附的快速入门指南, 或访问 dell.com/support。

### Dell 支持网站

1. 转至 dell.com/support。

2. 单击**检测服务标签**并遵照屏幕上的说明进行操作。

### 系统设置

1. 开启(或重新启动)计算机。

2. 当显示 Dell 徽标时,等待 F2 提示出现,然后立即按 <F2> 进入系统设置。

**Z 注:** F2 提示只会显示很短的时间。如果您错过提示, 请等待计算机启动 到桌面,然后关闭计算机并重试。

3. 导航至主要选项卡, 并查找服务标签。 关于系统设置的更多信息,请参阅您计算机的用户手册,网址: dell.com/support。

## <span id="page-22-0"></span>存储设备

存储设备允许您存储数据供以后使用。存储设备可以为内部或外接。大多数存 储设备都会一直存储数据,直到您手动删除数据为止。存储设备的示例包括硬 盘驱动器(HDD)、固态驱动器(SSD)、光盘驱动器、闪存盘等。

### 内部存储设备

内部存储设备安装在您计算机的内部,并通常不得在计算机开启时移除。最常 见的内部存储设备是 HDD 和 SSD。

HDD 和 SSD 使用 SATA 接口来传输信息。SSD 在物理上与 HDD 十分类似, 这使得现有计算机可以兼容它们。

HDD 拥有磁盘片, 而 SDD 则使用闪存。这使得 SSD 更为快速、安静、节能 和抗震。

### 可移除存储设备

不关闭计算机即可从计算机移除的存储设备称为可移除存储设备。常用的可移 除存储设备包括:

- • 光盘
- 内存卡
- • 闪存盘
- • 外接硬盘

#### 光驱和光盘

您的计算机可能支持 DVD RW 或 DVD RW 与蓝光康宝驱动器。光盘可能为只 读、一次写入或可重写。

一些常见的驱动器类型有:

- 蓝光刻录机 读取和写入蓝光光盘、DVD 和 CD。
- 蓝光读取器 + DVD RW 康宝 读取蓝光光盘。读写 DVD 和 CD。
- DVD RW  $-$  读写 DVD 和 CD。

### <span id="page-23-0"></span>内存卡

内存卡也被称为介质卡或闪存卡,使用闪存来存储数据。它们可以重复写入, 速度快,无需电源也可以保存数据。在数码相机、手机、媒体播放器、游戏控制 台等设备中广泛使用。您的计算机可能拥有介质卡读取器来读取和写入这些卡。 一些常见的内存卡类型有:

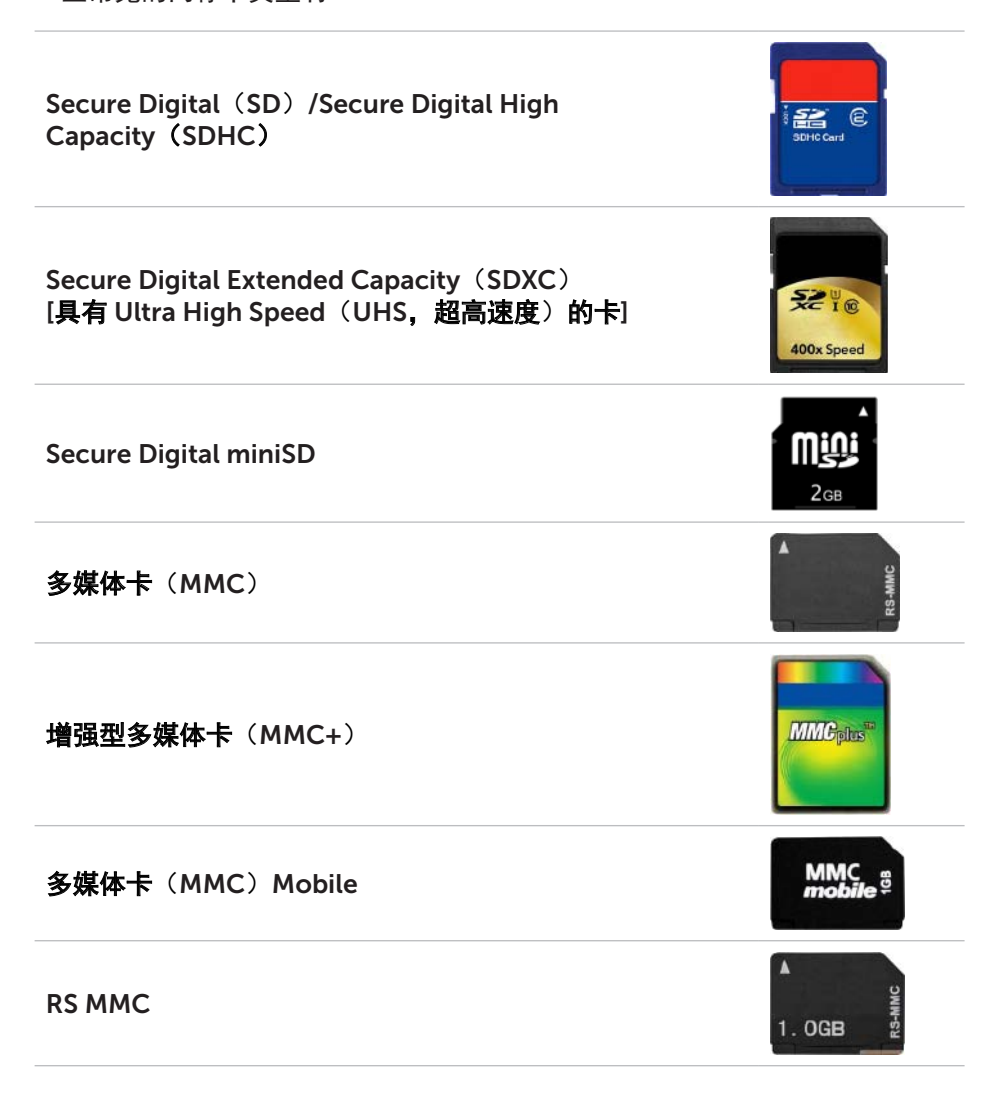

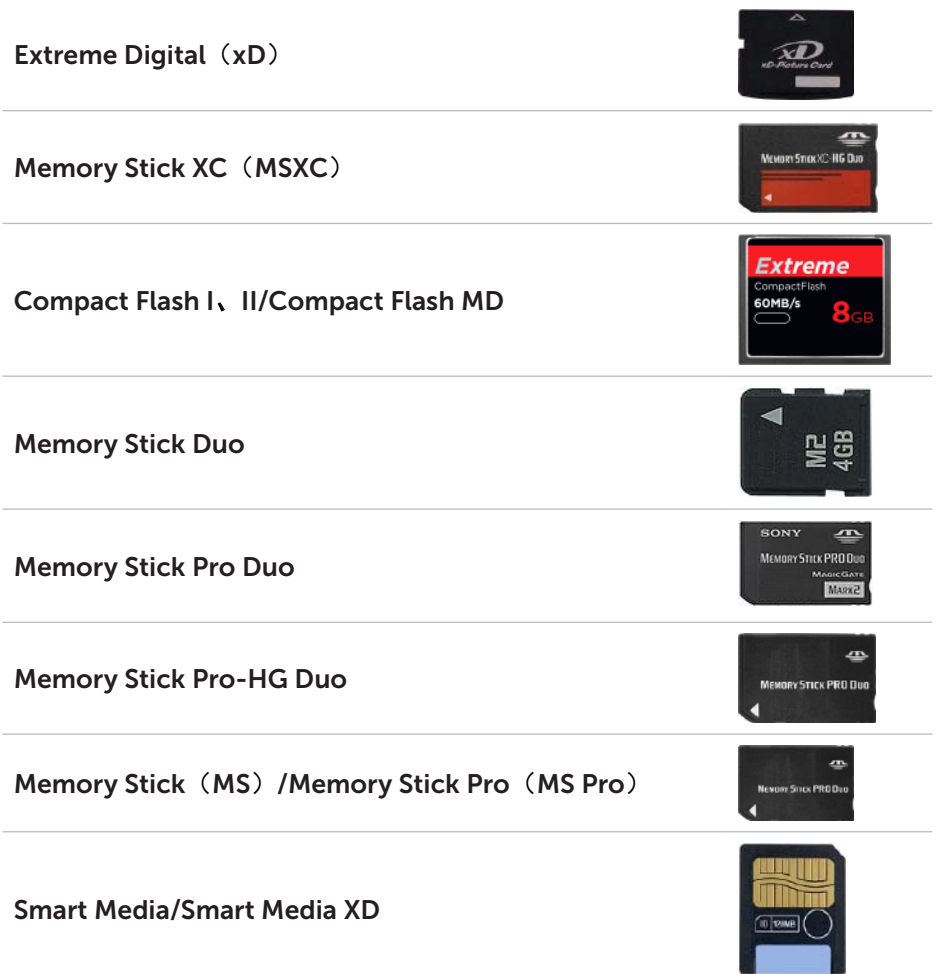

# <span id="page-25-0"></span>内存模块

内存模块中存储了您的计算机执行任务所需的临时数据。在打开或使用任何文件或 应用程序之前,它们都会被加载到内存模块中。内存模块可以按照其容量(GB) 和速度(Mhz)来进行分类。更快更大的内存通常可以提供更好的性能。常见的内 存模块类型有:

- 双列直插式内存模块 (DIMM) 用于台式机。
- 小型双列直插式内存模块(SODIMM) 尺寸比 DIMM 小, 通常用于笔记 本电脑,但是也可以用于某些致密型台式机和一体机。

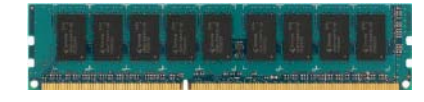

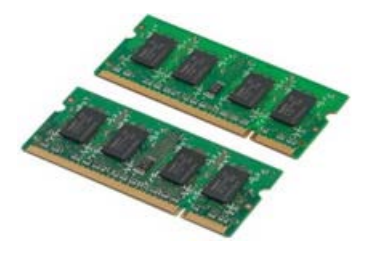

<span id="page-26-0"></span>系统板

系统板是计算机的核心部件。所有其他设备都要连接到系统板上才能彼此进行 交互。系统板搭载了不同的控制器和连接器,帮助计算机的不同组件进行数据 交换。系统板还可能集成了图形、声音和网络功能。

系统板上一些重要的组件有:

- • 处理器插槽
- • 内存模块连接器
- • 扩展卡插槽
- 存储 BIOS 的 CMOS

下图列出了台式机系统板的基本组件。

注:由于系统板类型和其设计所针对的计算机有所不同,系统板上组件的 大小、形状和位置可能不同。

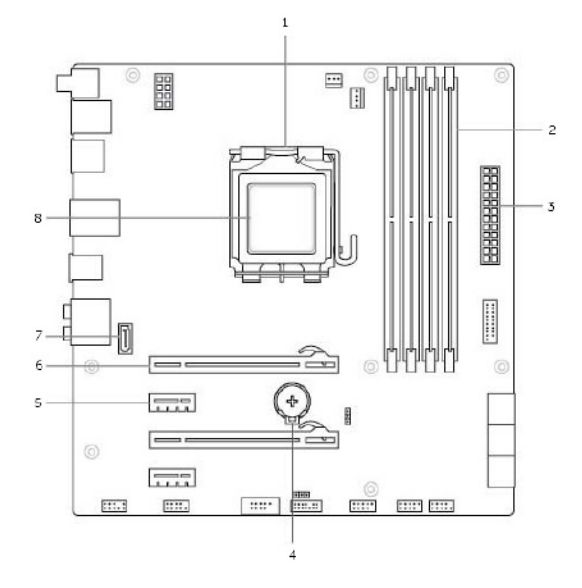

- 1 处理器插槽 2 内存模块连接器
- 3 电源连接器 4 电池插座
- 
- 7 eSATA 连接器 8 处理器
- 
- 
- 5 PCI-Express x1 连接器 6 PCI-Express x16 连接器
	-

# <span id="page-27-0"></span>芯片组

芯片组提供了对系统板上组件的控制,并允许不同组件之间进行通信。通常, 芯片组是系统板的一部分,但是,某些新一代的处理器可能将芯片组集成到了 处理器内部。

# 处理器

处理器从应用程序接收数据和指令,并根据软件的要求来处理数据。

处理器专门分别针对台式机、笔记本电脑、移动设备等而设计。通常为一种设 备类型设计的处理器无法用于另一种类型的设备。

为笔记本电脑和移动设备设计的处理器通常比为台式机或服务器设计的处理器 消耗的电力更少。

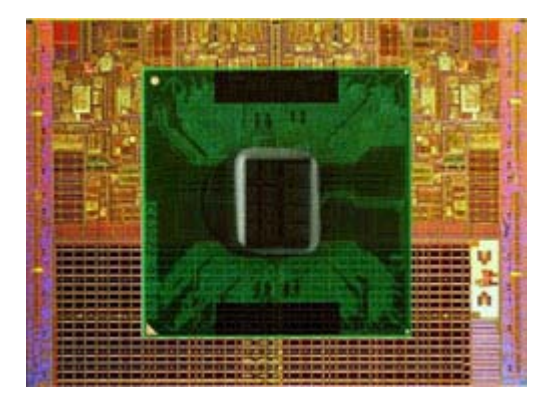

处理器主要根据下列标准分类:

- • 处理器核心数量
- 速度或频率, 以千兆赫兹(GHz)或兆赫兹(MHz)计算
- 板载内存, 也称为高速缓存

这些方面还决定了处理器的性能。值越高通常表示性能越好。某些处理器可能 被集成在系统板上。

部分处理器制造商包括 Intel、AMD、Qualcomm 等。

# <span id="page-28-0"></span>计算机风扇

计算机风扇通过排除计算机内部的热空气来对计算机的内部组件进行冷却。 计算机风扇通常用于冷却功耗较高并因此产生较高热量的组件。保持组件冷却 有助于防止它们出现过热情况,从而避免故障和损坏。

# 散热器

散热器用于散逸处理器、某些高端显卡和板载芯片组产生的热量。散热器通常 在顶部或侧面安装了风扇来增加空气流动。

散热器由散热鳍片或散热叶片构成,而不是一整块金属。这有助于增加表面积 从而加快热量散逸。在处理器/显卡和散热器之间还会涂覆一层散热油脂,帮助 进行热交换。

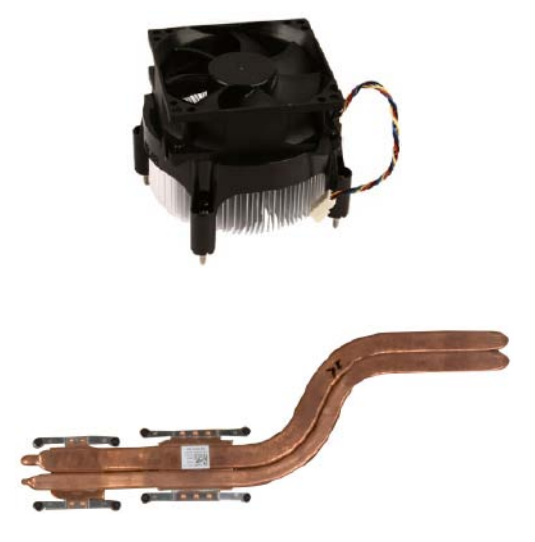

# 散热油脂

散热油脂也称为散热凝胶或散热膏,用于在处理器和散热器中间形成一个导热 层。在处理器和散热器之间涂覆散热油脂有助于热量从处理器传递到散热器, 因为散热油脂的导热性优于空气。

# <span id="page-29-0"></span>视频卡

视频卡处理图形数据,并将视频输出发送到显示设备,例如显示器或投影仪。 视频卡有两种类型:

• 集成型 — 通常也被称为板载视频卡, 它集成在系统板上。在某些计算机 中,视频卡集成在处理器上。集成视频卡通常共享系统内存(RAM),并利 用处理器执行视频处理。

加速处理单元(APU)与处理器集成在同一个核心上,提供更高的数据传输 速率,同时可降低功耗。

- 离散型 离散型视频卡单独安装在系统板上。离散型视频卡在卡上有专用 的内存,通常提供比集成视频卡更高的性能。这些卡非常适合于图形密集型 的应用程序、高清视频游戏等。
- 注: 当在具有集成视频卡的计算机上安装离散型视频卡时, 默认情况下, 集成视频卡将被禁用。请使用系统设置来选择要使用哪种卡。

可切换的显卡使得计算机可以同时配备低功耗的集成图形芯片和高功耗的离散 型图形卡,并根据负载和要求在两种卡之间切换。

# <span id="page-30-0"></span>电视调谐器

您可以使用电视调谐器在计算机上观看电视。电视调谐器可作为内部或外接设 备用在台式机或笔记本电脑上。

### 内部

- • PCI-E
- $\bullet$  PCI

### 外部

- • USB
- • PC 卡
- • Express Card

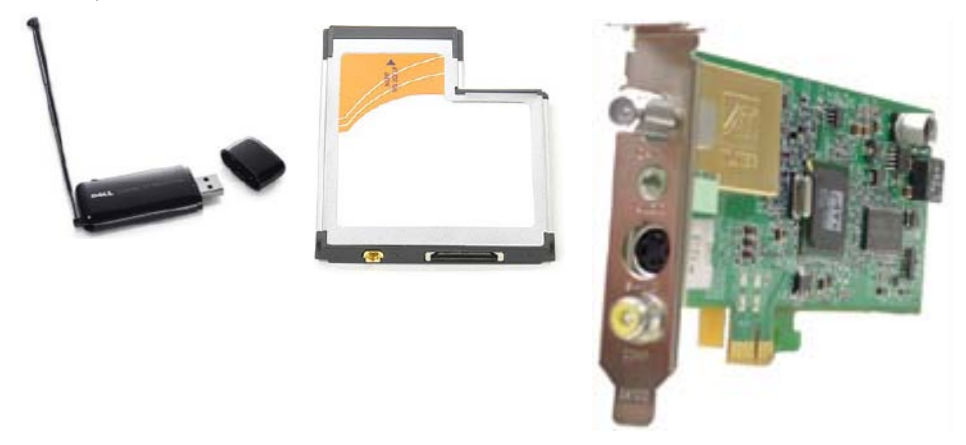

电视调谐器在大多数情况下都是独立的,但某些视频卡也有内置的电视调谐器。 有关使用电视调谐器的更多信息,请参阅电视调谐器的文档。

<span id="page-31-0"></span>扬声器

笔记本电脑和平板电脑内置了扬声器进行音频输出。而台式机也有内置的扬声 器,但它们只能发出哔哔声来表示出现错误或故障。

您还可为您的计算机或平板电脑连接外接扬声器。扬声器可能支持通过 3.5 mm 音频连接头、USB 或无线连接与您的电脑连接。

扬声器通常按照支持的声道数量分类:2、2.1、5.1、7.1 等等。小数点之前的数 字表示声道的数量,而小数点后的数字表示低音炮。

■ 注: 如果要产生 5.1/7.1 声道的音频, 则您的声卡和扬声器必须支持 5.1/7.1 声道。

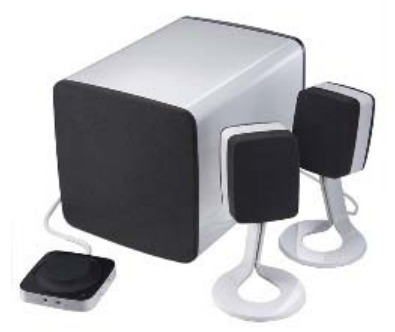

#### 2.1 音频

2.1 是指具有两个扬声器(左声道和右声道)和一个低音炮的系统。

5.1 音频

5.1 是指大多数环绕立体声配置中的声道数量。5.1 音频系统使用五个主声道 (左前、右前、中央、左环绕和右环绕)以及一个低频声道。

#### 7.1 音频

7.1 是指高端环绕立体声配置中的声道数量。7.1 音频系统使用两个额外的扬声器 (左后和右后)与 5.1 音频系统组合。

# <span id="page-32-0"></span>网络摄像头

网络摄像头允许您捕捉视频和照片,还可以用于视频电话。您的显示器可能具 有内置的网络摄像头,您也可以将外接网络摄像头连接到计算机。摄像头质量 主要取决于其可以捕捉的像素数量。

要使用网络摄像头,您必须安装网络摄像头驱动程序和软件。如果您在订购计 算机时一起订购了网络摄像头,则通常在您收到计算机时网络摄像头的驱动程 序和软件已经安装完毕。

有关使用网络摄像头的更多信息,请参阅 使用网络摄像头。

### **ExpressCard**

可以在某些计算机上提供的 ExpressCard 插槽中插入 ExpressCard。可采用 ExpressCard 格式的设备包括电视调谐器、内存卡、通信设备等。

当您的计算机从工厂发货时,ExpressCard 插槽被盖住,或者插槽中已经插 入了一张空白卡片,以防止灰尘进入计算机。您必须取下空白卡才能装入 ExpressCard。

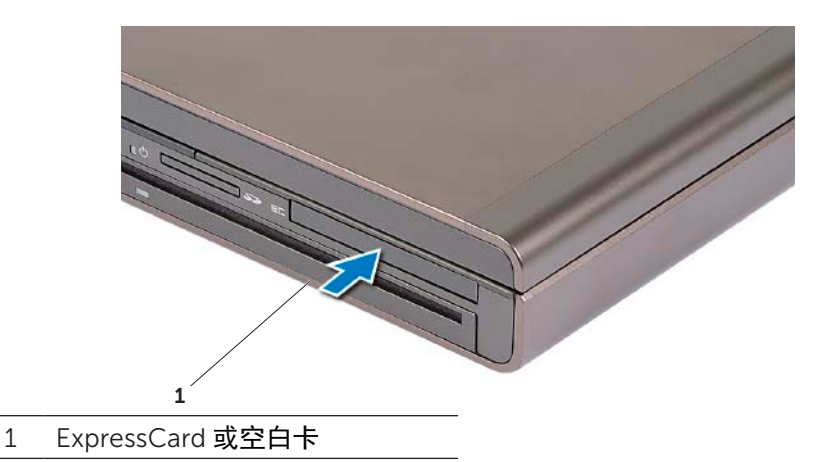

下图显示了 ExpressCard 的大小比较:

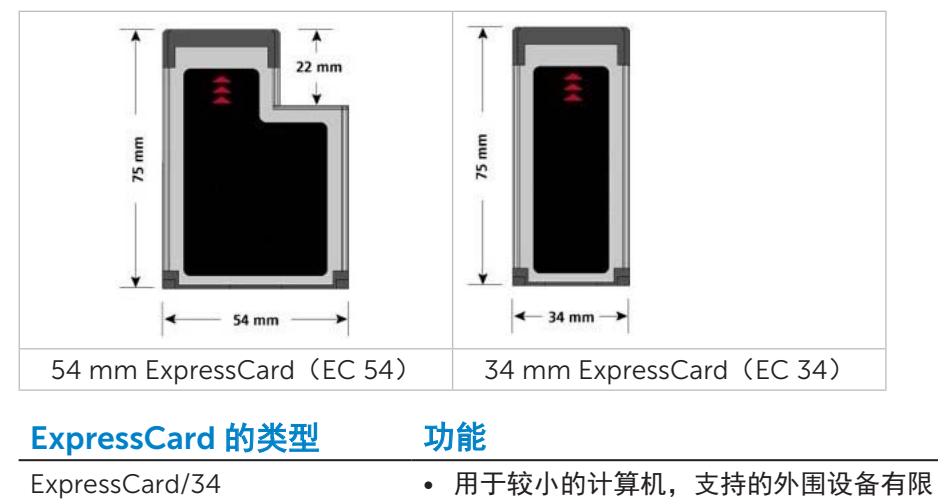

- • 可以用于 EC 34 或 EC 54 插槽
- ExpressCard/54 · 支持许多外围设备
	- • 比 34 毫米卡消耗的功率更多
	- • 只能用在支持 EC 54 插槽的计算机上

### <span id="page-34-0"></span>网络

网络允许您将设备互连并连接到 Internet。这些设备包括计算机、平板电脑、手 机、打印机以及其他外围设备。可以使用以太网、Wi-Fi、无线广域网、蓝牙等 技术来建立网络。

#### 调制解调器

调制解调器允许您将计算机或路由器连接到 Internet。调制解调器可以是模拟 式(拨号),也可以是数字式(DSL 或电缆)。DSL 或电缆调制解调器通常由 Internet 服务提供商来提供。

- 拨号调制解调器 是一种电子设备,它将模拟电话信号转换为计算机可以 处理的数字信号,还可以将数字计算机信号转换为可以通过电话线传输的模 拟信号。拨号时调制解调器可以是内部式或外接式。
- 数字调制解调器 用于从数字电话线路发送和接收数据, 例如数字用户线 路(DSL)或集成服务数字网络(ISDN)。

#### 路由器

路由器是在计算机网络之间转发数据的设备。

最常见的路由器类型是家庭和小型办公室路由器,允许将 Internet 连接同时在 多台设备之间共享。

路由器可以是有线的,也可以是无线的。有线路由器允许您使用以太网线缆 (RJ45)连接计算机。大多数有线家庭路由器都有四个端口,允许您同时连接 四台计算机并接入 Internet。无线路由器使用 Wi-Fi 技术, 允许您通过无线连接 将您的手机、平板电脑、计算机和其他设备接入 Internet。无线路由器可以同时 连接多台设备。有关更多信息,请参阅您路由器的文档。

#### 网络接口控制器(NIC)

网络接口控制器(NIC)也称为网络适配器或局域网(LAN)适配器,它使用以 太网线缆连接到网络。NIC 可以是内部的(集成到系统板),也可以是外接的 (扩展卡)。多数新计算机均具有集成的网络适配器。

#### <span id="page-35-0"></span>无线局域网(WLAN)适配器

WLAN 适配器使用 Wi-Fi 技术并允许您的设备连接到无线路由器。您的计算机 可能拥有内部的(扩展卡或集成到系统板)或外置的 WLAN 适配器。

#### 无线广域网(WWAN)适配器

无线广域网(WWAN)控制器允许通过蜂窝站技术实现无线连接。该技术主要用 于手机、平板电脑和商务笔记本电脑。WWAN 连接可能需要 SIM 卡和服务合同。

#### 蓝牙

蓝牙允许您将其他短距离内启用了蓝牙的设备连接到您的计算机或平板电脑。 蓝牙设备可能包括手机、耳机、键盘、麦克风、打印机等。蓝牙适配器可以是 内部(扩展卡或集成到系统板)或外接的。

大多数复杂的路由器(例如企业级路由器)将大型的业务或 ISP 网络连接到强大的 核心路由器,该路由器通过 Internet 骨干网的光纤线路以极高的速度转发数据。

#### 近场通信

近场通信(NFC)允许您通过将设备相互靠近而在两台设备之间交换数据。 您可以使用启用了 NFC 的设备来读取 NFC 标签、进行支付、在兼容的设备之 间共享文件等。

在支持 NFC 的 Dell 笔记本电脑和平板电脑上,当开启无线功能时,该功能会默 认启用。

■ 注: 有关如何将您支持 NFC 的设备连接到您的计算机或平板电脑, 请参阅 设备的文档。

Z 注: 文件共享只在使用 Windows 操作系统的设备之间有效。
# 设置计算机

设置过程会随设备不同而不同。有关特定于计算机或平板电脑的设置说明, 请参阅计算机随附的 *Quick Start Guide*(快速入门指南)或访问 dell.com/support。

### <span id="page-36-0"></span>连接到互联网

您可以使用电缆、DSL、拨号或 WWAN 连接来连接到 Internet。您还可以安装 有线或无线路由器将电缆 DSL 或 Internet 连接与多台设备共享。某些电缆和 DSL 调制解调器具有内置的无线路由器。

**注:**在使用电缆或 DSL 调制解调器将计算机连接到 Internet 之前,请确保 对您的宽带调制解调器和路由器进行配置。有关设置调制解调器和路由器的 信息,请联系您的 Internet 服务提供商。

#### 使用 LAN 连接 Internet

- 1. 将以太网电缆连接至调制解调器或路由器以及您的计算机。
- 2. 检查调制解调器或路由器以及您计算机上的活动指示灯。

2 注: 某些计算机可能没有活动指示灯。

3. 打开 Web 浏览器验证是否具有 Internet 连接。

#### 使用 WLAN 连接 Internet

■ 注: 确保启用计算机上的 Wi-Fi。有关启用计算机无线功能的更多信息, 请参阅计算机随附的 Quick Start Guide (快速入门指南), 或访问 dell.com/support。

#### Windows 8/Windows RT

- 1. 确保启用计算机或平板电脑上的无线功能。
- 2. 选择超级按钮侧边栏中的设置型。
- 3. 选择 \*d。
- 4. 单击您要连接的网络。
- 5. 如果出现提示, 则输入网络密钥。

■ 注: 您可能在设置路由器时配置了网络密钥, 或者路由器拥有一个默认 的网络密钥。有关详细信息,请联系路由器制造商。

6. 开启/关闭文件共享(可选)。

#### Windows 7

1. 确保启用计算机或平板电脑上的无线功能。

- 2. 在通知区域中, 选择 制。
- 3. 单击您要连接的网络。
- 4. 如果出现提示, 则输入网络密钥。

名注:您可能在设置路由器时配置了网络密钥,或者路由器拥有一个默认 的网络密钥。有关详细信息,请联系路由器制造商。

5. 开启/关闭文件共享(可选)。

#### 使用 WWAN 连接 Internet

WWAN 连接不需要调制解调器或路由器就可以使您的笔记本电脑或平板电脑连 接到 Internet。计算机上的 WWAN 卡会直接连接到服务提供商的网络, 就像 您的手机一样。

如果您购买的平板电脑带有网络服务合约,则 Internet 可能已经激活。有关在 您的平板电脑上设置 Internet 的帮助, 请联系您的网络提供商。

#### Windows 8/Windows RT

- 1. 确保启用计算机或平板电脑上的无线功能。
- 2. 选择超级按钮侧边栏中的设置。
- 3. 选择 "一
- 4. 单击您要连接的网络。

- 1. 单击开始 , 在搜索框中键入 Mobile Broadband Utility 并按 <Enter>。
- 2. 在 Mobile Broadband Utility 窗口中, 单击连接。

#### 设置音频

Dell 笔记本电脑和平板电脑具有内置的扬声器,支持双声道音频。要使用内置 扬声器,播放媒体并将音量设置到所需的水平。

Dell 计算机和平板电脑也支持 3.5 mm 音频端口,允许您连接外接扬声器。 如果您设置了双声道音频,则将扬声器连接到 3.5 mm 耳机端口或音频端口。

Dell 台式机支持 5.1/7.1 音频。如果您设置 5.1/7.1 音频, 则必须将扬声器连接到 相应的端口才能获得最佳的音频输出效果。

**么注:** 有关计算机或平板电脑上可用端口的更多信息, 请参阅规格, 网址: dell.com/support。

**么注:**为了获得最佳效果,请按照扬声器随附文档中指定的方式放置扬声器。

■■ 注: 在具有独立声卡的计算机上, 将扬声器连接到声卡上的连接器。

#### 配置 5.1/7.1 音频

配置计算机,以提供多声道音频输出。

- 1. 单击开始  $\bullet$  , 在搜索框中键入 Sound 并按 <Enter>。在显示的结果中, 单击 Sound(声音)。或者单击**开始 ◎ → 控制面板→ 硬件和声音→ 声音**。
- 2. 选择扬声器并单击配置。 将显示扬声器设置窗口。
- 3. 在声道: 下选择扬声器配置, 并单击测试。您应该从每个扬声器中都听到一 个声音。
- 4. 单击下一步。
- 5. 请遵循屏幕上的说明进行操作。

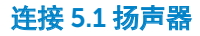

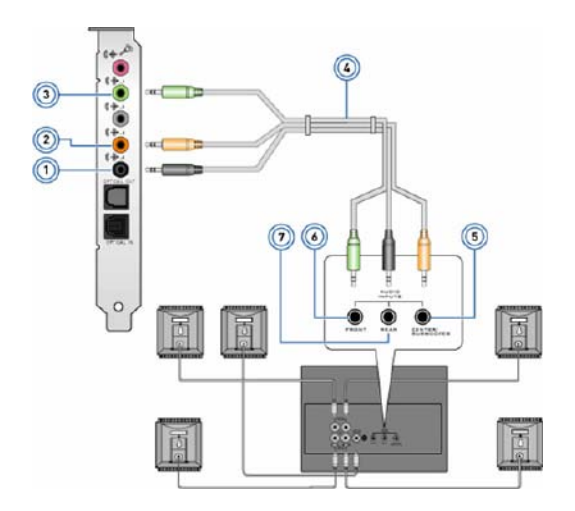

- 1 计算机上的后置音频连接器 5 扬声器上的中央/LFE 环绕立体
- 2 计算机上的中央/LFE 环绕立 体声输出
- 
- 4 5.1 声道音频线缆
- 声输出
- 6 扬声器上的前置音频连接器
- 3 计算机上的前置音频连接器 7 扬声器上的后置音频连接器

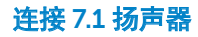

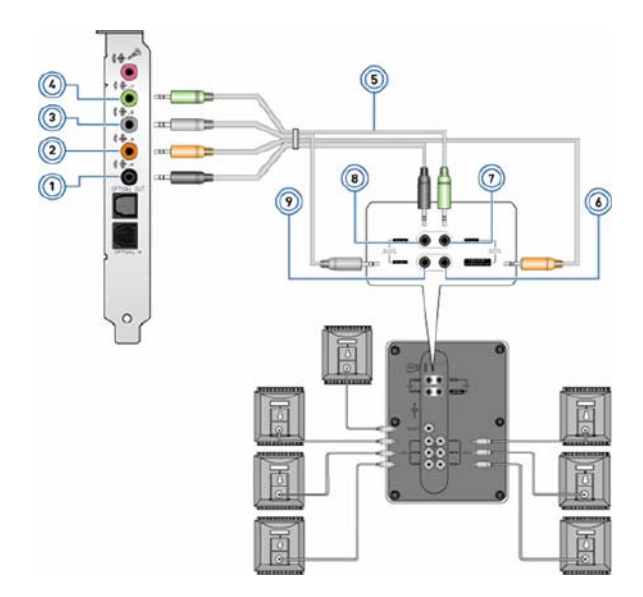

- 1 计算机上的后置音频连接器 6 扬声器上的中央/LFE 环绕立体
- 2 计算机上的中央/LFE 环绕 立体声输出
- 3 计算机上的侧置音频连接器 8 扬声器上的后置音频连接器
- 4 计算机上的前置音频连接器 9 扬声器上的侧置音频连接器
- 5 7.1 声道音频线缆
- 声输出
- 7 扬声器上的前置音频连接器
	-
	-

## 设置打印机

您可以使用 USB 将打印机连接到您的计算机。某些打印机也支持 Wi-Fi 和蓝牙 连接。

■ 注: 您打印机所支持的功能以及安装的步骤可能因打印机型号不同而不同。 有关更多信息,请参阅您打印机的文档。

如果您正在安装有线打印机,请在执行这些步骤之前,先使用 USB 线缆将 打印机连接到您的计算机,如果您正在安装无线打印机,请遵照打印机文档 中的说明。

#### Windows 8

- 1. 访问搜索超级按钮。
- 2. 单击设置并在搜索框中键入 Devices。
- 3. 单击 Devices(设备)并遵照屏幕上的指示。

么注: 如果您的打印机已安装, 则应该出现在右边的列表中。如果您的打 印机没有显示在该列表中, 单击设备列表顶部的**添加设备**。从该列表中 选择您的打印机以进行安装。有关设置打印机的更多信息,请参阅您打 印机的文档。

- 1. 单击开始 → 设备和打印机。
- 2. 单击添加打印机。将显示添加打印机向导。
- 3. 遵照添加打印机向导中的指示。
	- 名注: 在添加打印机时, 可能会提示您安装打印机驱动程序。使用打印机 驱动程序介质或从打印机制造商的网站下载驱动程序。有关设置打印机 的更多信息,请参阅您打印机的文档。

#### 设置网络摄像头

#### 集成网络摄像头

笔记本电脑显示器或外接显示器上可能具有集成的网络摄像头。如果你与计算 机一起订购了网络摄像头,则当您收到计算机时,已经安装了它的驱动程序和 软件。只有在重新安装它们时,才需要使用计算机随附的介质。有关使用网络 摄像头的更多信息,请参阅使用网络摄像头。

#### 外接网络摄像头

使用网络摄像头随附的介质来安装驱动程序以及使用其所有功能所需的其他软 件。有关更多信息,请参阅网络摄像头随附的文档。

#### 设置蓝牙

如果您的计算机或平板电脑出厂时自带蓝牙卡,则它已经进行了安装与配置。 要启用 Dell 笔记本电脑上的蓝牙,则开启无线功能。 要将某台设备与您的计算机或平板电脑进行配对,请参阅您设备的文档。

名注: 要了解您的计算机或平板电脑是否具有内置的蓝牙卡, 请参阅计算机 或平板电脑的规格,网址:dell.com/support。

# 使用计算机

# 电池充电

将电源适配器连接到计算机或平板电脑,给电池充电。不论计算机或平板电脑正 在使用还是已经关机,电池都会进行充电。电池的内部电路可以防止过度充电。

24 注: 如果由于环境温度过高而导致电池过热, 则可能在连接电源适配器后也 不会充电。等待电池冷却下来,就可以恢复充电。

■ 注: 有关改善您计算机电池的寿命的步骤, 请参阅延长电池寿命。

# 使用键盘

按下物理键盘上的按键或轻触屏显键盘上的字符来键入文本以及执行其他功能。

# 键盘快捷方式

笔记本电脑键盘以及某些外接键盘上的某些按键在与其他特殊键(例如 <Fn>) 一起按下时,可以执行两种或更多功能。某些计算机允许您使用系统设置或键 盘快捷方式来选择按键的默认行为。

<Ctrl><Shift><Fsc> 打开任务管理器窗口。 <Fn><F8> 在显示设备之间切换 - 仅主显示器、重 复、扩展到两个显示器、仅第二显示器。 突出显示所需的图标以切换到该选项的显 示屏。 <Fn> 和向上箭头 インコン 増加集成显示屏上的亮度。 <Fn> 和向下箭头 仅降低集成显示屏的亮度(不影响外接显 示屏)。 <Fn><Fsc> 激活电源管理模式。您可以使用**电源选项** 属性窗口中的 高级选项卡来重新编程键盘 快捷方式以激活不同的电源管理模式。

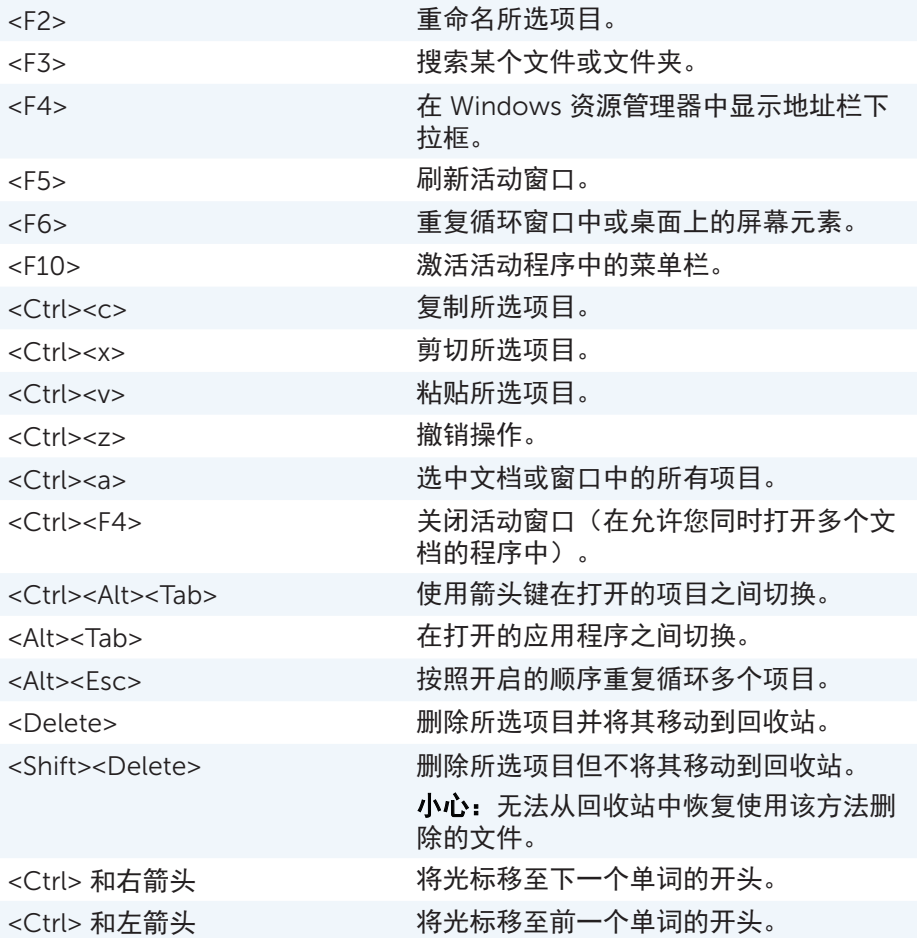

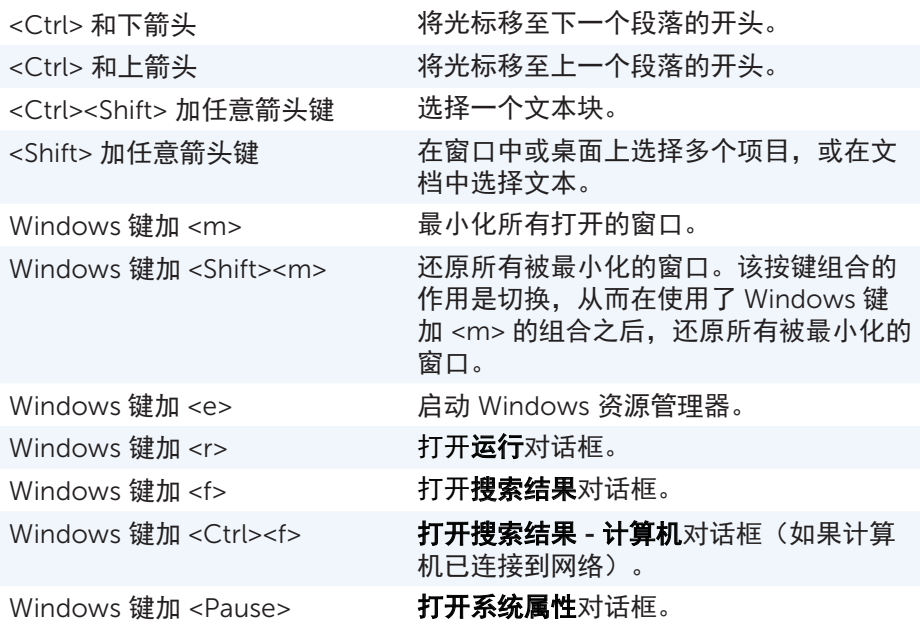

### 键盘快捷方式 - Windows 8/Windows RT

该表提供了特定于 Windows 8 和 Windows RT 的一些键盘快捷方式。这些键盘 快捷方式是更早版本 Windows 中已经存在的键盘快捷方式的补充。

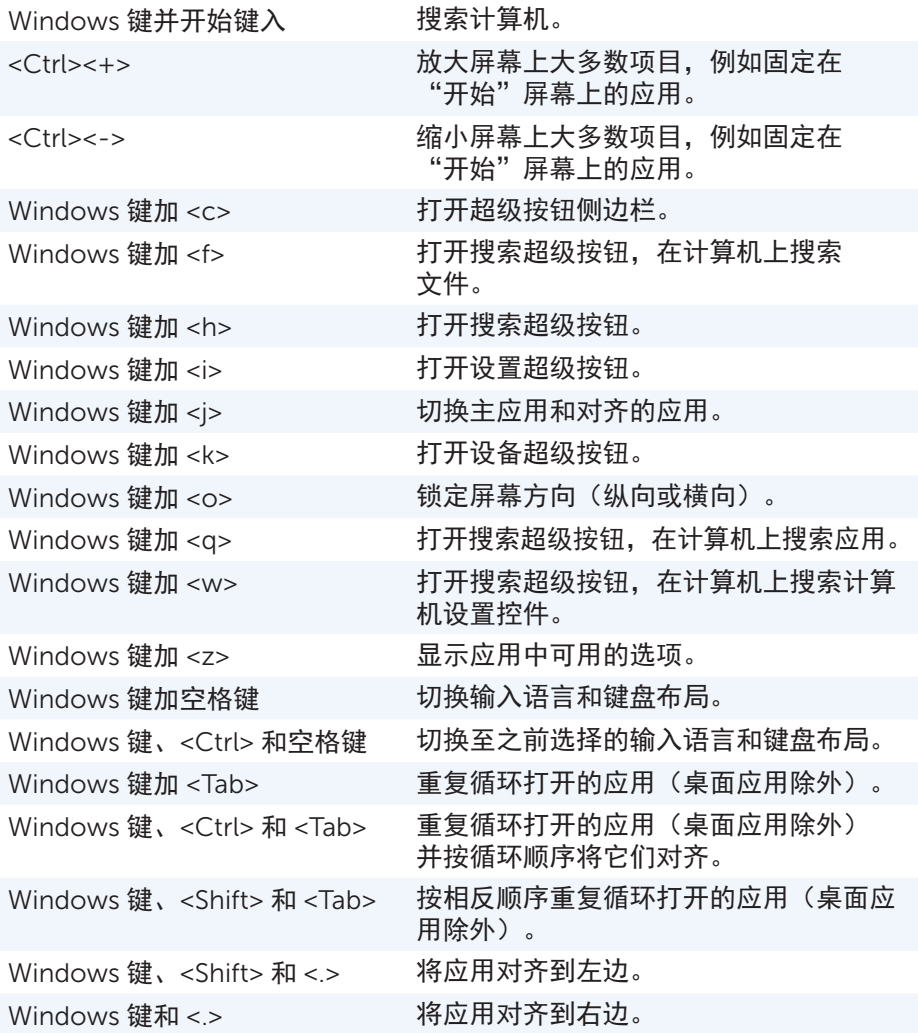

名注: 关于您计算机上可用的特殊快捷方式按键, 请参阅计算机随附的快速启 动指南,或访问 dell.com/support。

### 自定义键盘

您可以对键盘进行如下自定义:

- 更改当您按住按键时重复输入键盘字符之前的等待时间
- 更改键盘字符重复输入的速度
- • 更改光标闪烁频率
- 自定义输入语言的按键顺序

要对键盘进行自定义:

*Windows 8*

- 1. 在开始屏幕上的任意位置单击右键。
- 2. 屏幕右下角将显示所有应用图标。
- $3.$  在 Windows 系统下, 单击控制面板。

4. 如果控制面板是按类别显示, 则单击查看方式: 下拉菜单并选择小图标或大图标。

5. 单击键盘。

6. 调整您要更改的键盘设置,并单击确定保存设置并关闭窗口。

*Windows 7*

- $1.$  单击开始  $\Theta$   $\rightarrow$  控制面板。
- 2. 如果控制面板是按类别显示, 则单击查看方式: 下拉菜单并选择小图标或大图标。
- 3. 单击键盘。

4. 调整您要更改的键盘设置, 并单击确定保存设置并关闭窗口。

### 更改键盘输入语言

- 1. 在开始屏幕上的任意位置单击右键。
- 2. 屏幕右下角将显示所有应用图标。
- 3. 在 Windows 系统下,单击控制面板。
- 4. 单击时钟、语言和区域。
- 5. 在语言下,单击更改输入法。
- 6. 在输入法下,单击添加输入法。
- 7. 单击您要添加的语言, 然后单击添加。

*Windows 7*

- 1. 单击开始 $\bigoplus$   $\rightarrow$  控制面板。
- 2. 如果控制面板是按类别显示, 则单击查看方式: 下拉菜单并选择小图标或 大图标。
- 3. 单击区域和语言。
- 4. 在键盘和语言下, 单击更改键盘...。
- 5. 在常规下,单击添加...。
- 6. 单击您要添加的语言, 然后单击确定。
- 在笔记本电脑上使用数字键盘

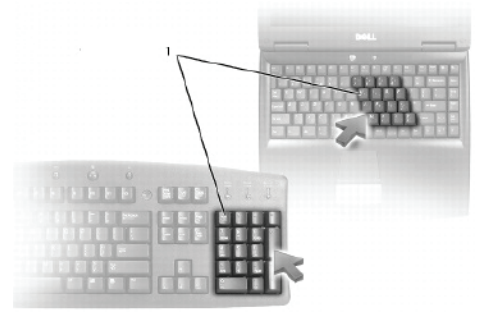

#### 1 数字小键盘

您的笔记本电脑可能在键盘中集成了数字小键盘。该小键盘与扩展键盘的小键 盘相对应。

- • 要键入数字或符号,则按住 <Fn> 并按下所需的按键。
- 要启用数字小键盘,按<Num lock>。 fa 指示灯将表明小键盘已激活。
- • 要禁用数字小键盘,再次按 <Num lock>。
- 注: 某些笔记本电脑可能具有专用的数字小键盘。

# 使用触摸板

使用触摸板来移动光标或选择屏幕上的对象。

- • 要移动光标,在触摸板上轻轻滑动手指。
- •要左键单击或选择某个对象,则按左触摸板按键或轻触一次触摸板。
- ●要右键单击某个对象, 则轻触一次右触摸板按键。
- •要双击某个对象, 则按左触摸板按键两次, 或轻触触摸板两次。
- ●要选择并移动(或拖动)某个对象,请将光标置于对象上,并在触摸板上快 速轻触两次,第二次轻触后不要移开手指,然后通过在表面上滑动手指来移 动所选对象。

### 触摸板手势

24 注: 您的计算机可能不支持某些触控势。

■■ 注: 您可以通过双击通知区域中的触摸板图标来更改触摸板手势设置。

你的计算机可能支持滚动、缩放、旋转、轻拂以及快速启动手势。

#### 滚动

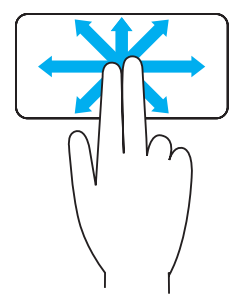

平移 — 当整个对象不可见时, 允许您将焦点移动到所 选对象。

向所需方向移动两个手指以平移滚动所选对象。

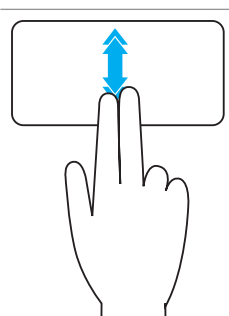

垂直自动滚动 — 使您可以在活动窗口中上下滚动。 快速上下移动两个手指可开始自动垂直滚动。 轻触触摸板停止自动滚动。

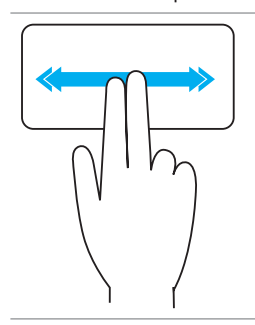

水平自动滚动 — 使您可以在活动窗口中左右滚动。 快速左右移动两个手指可以开始水平自动滚动。 轻触触摸板停止自动滚动。

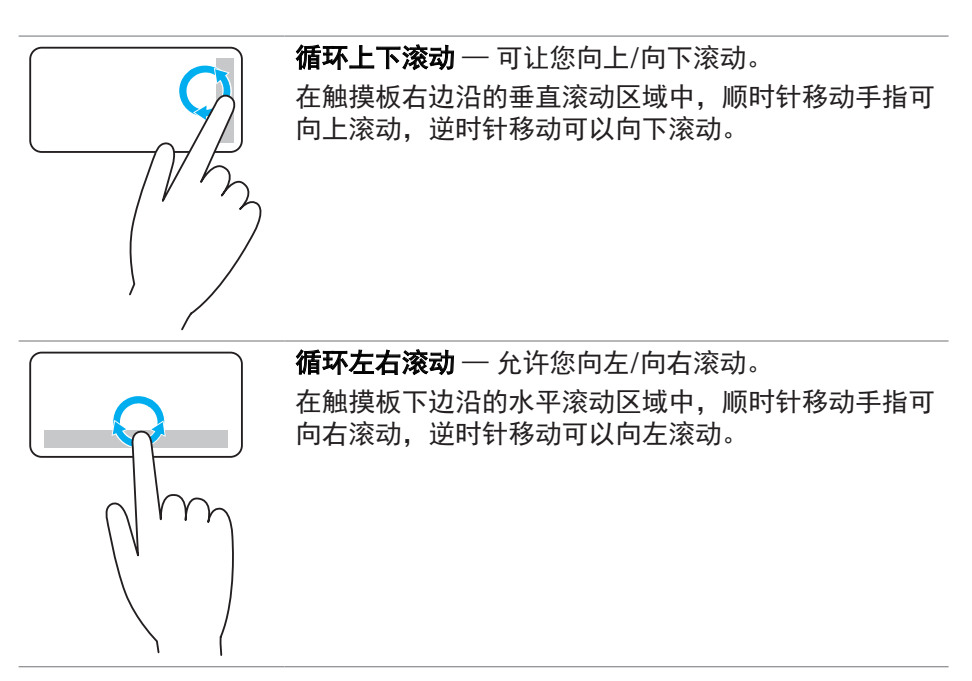

缩放

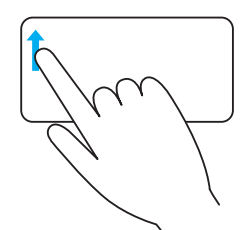

单手指缩放 — 使您可以通过在缩放区域中(触摸板的 左侧边沿)移动一个手指来进行放大或缩小。

在缩放区域中,向上移动手指放大。

在缩放区域中,向下移动手指缩小。

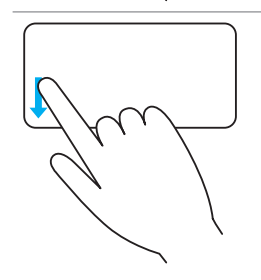

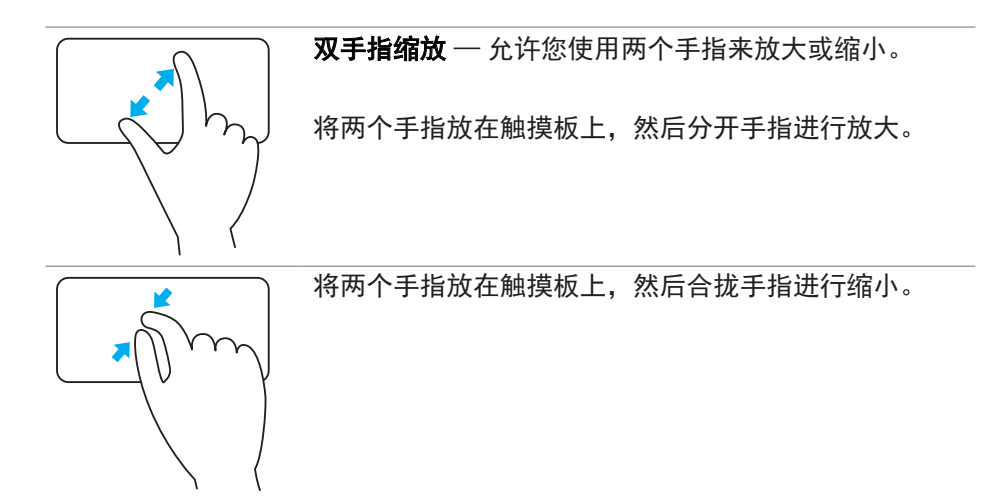

#### 旋转

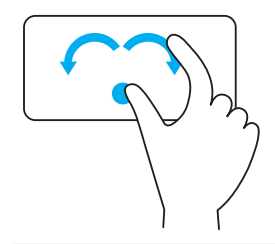

转动手指 — 允许您使用两个手指以 90 度的增量来旋 转活动的内容。 让拇指固定不动,让食指以弧度方向左右移动以将所选 项目顺时针或逆时针旋转 90 度。

#### 轻拂

允许您向前或向后翻动内容。

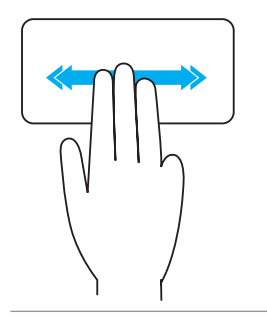

将三个手指快速向左或向右移动,从而向后或向前翻动 内容。

#### 快速启动

允许您打开收藏的应用程序。

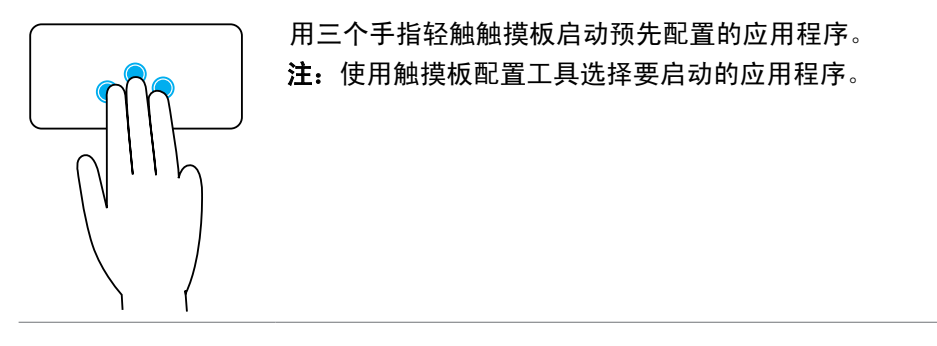

# 使用触摸屏

■ 注: 避免在多尘、炎热或潮湿的环境中使用触摸屏。

名注: 温度的骤然变化可导致在屏幕的内表面上出现冷凝。这不影响正常 使用,并且在电脑持续开机至少 48 小时之后即消失。

如果您计算机或平板电脑具有触摸屏显示器,您可以触摸屏幕来与项目进行互 动,而无需使用鼠标或键盘。

您可以使用触摸屏来执行的一些基本任务,包括打开文件、文件夹、应用, 放大、缩小、滚动、旋转图像等。

您可以执行一些通常使用鼠标来执行的任务,例如打开文件、文件夹以及应用 程序,使用滚动条滚屏、使用窗口上的按钮关闭和最小化窗口等等。 您还可以利用触摸屏使用屏显键盘。

### 触摸屏手势

触摸屏手势增强了触摸屏的可用性,允许您通过在显示屏上滑动或轻拂手指来 执行例如缩放、滚动、旋转等任务。

■ 注: 某些手势是特定于应用程序的, 可能无法在所有应用程序中都起作用。

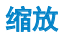

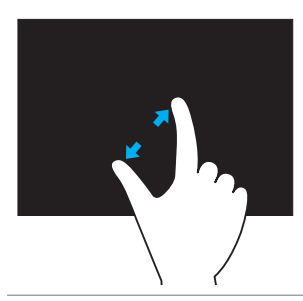

将两个手指放在触摸屏上,然后分开手指进行放大。

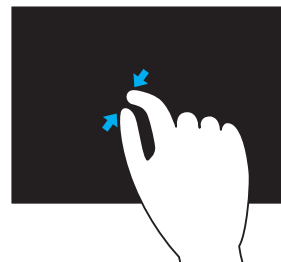

将两个手指放在触摸屏上,然后合拢手指进行缩小。

停留

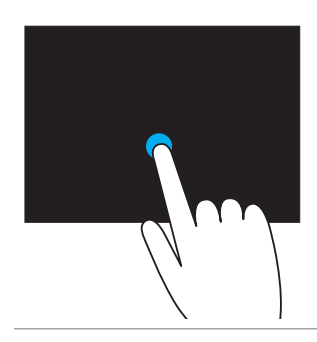

触摸并按住屏幕上的项目,打开上下文菜单。

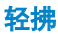

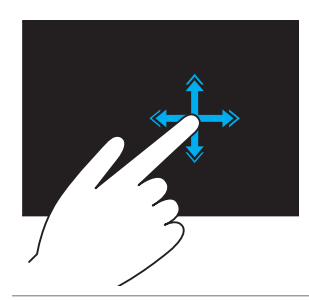

手指按照所需的方向快速移动,可翻阅活动窗口 (如电子书的一页)中的内容。 当导航内容(例如图像或播放列表中的歌曲时) 时,也可以垂直轻拂。

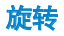

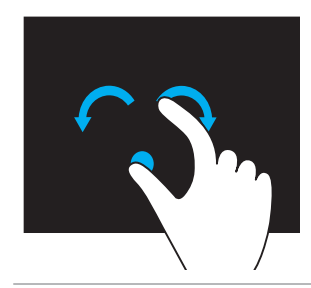

顺时针旋转 — 让一个手指固定不动, 让另一个手 指以弧度方向往右移动。 逆时针旋转 — 让一个手指固定不动,让另一个手 指以弧度方向往左移动。 您也可以通过两个手指同时做圆周运动来旋转活动 内容。

滚动

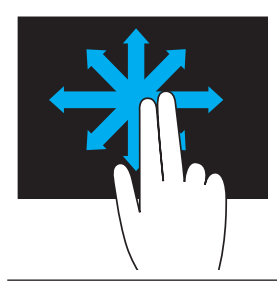

平移 — 当整个对象不可见时, 将焦点移动到所选对象。 向所需的方向移动两个手指以平移所选对象。

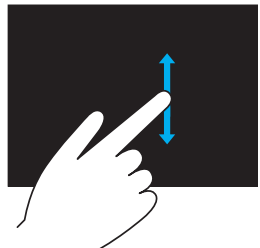

垂直滚动 — 在活动窗口中上下滚动。 上下移动手指开始垂直滚动。

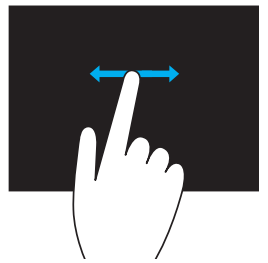

水平滚动 — 在活动窗口中左右滚动。 左右移动手指开始水平滚动。

# 使用蓝牙

您可以连接(配对)蓝牙设备,例如鼠标、键盘、耳机、手机、电视等。有关 将设备与计算机配对的详细信息,请参阅您设备的文档。

■ 注: 确保您在计算机上已经安装了蓝牙驱动程序。

## 将蓝牙设备与您的计算机配对

- 1. 启用计算机或平板电脑以及正在配对的设备上的蓝牙。 在 Dell 笔记本电脑上,开启无线功能即可启用蓝牙。有关开启设备上蓝牙 功能的信息,请参阅设备的文档。
- 2. 右键单击任务栏通知区域的蓝牙图标, 然后单击添加设备。

**② 注:** 如果您无法找到蓝牙图标, 请单击通知区域旁边的箭头。

3. 在添加设备窗口中, 选择设备并单击下一步。

2 注: 如果没有列出您的设备, 请确保您的设备处于可被查找到的状态。

4. 遵照屏幕上的指示完成配对过程。

■ 注: 您的计算机和设备上可能会显示一个密码。

5. 配对完成后,将显示一条消息确认设备配对。

# 使用网络摄像头

如果您的计算机或显示屏具有内置网络摄像头,则驱动程序在出厂时就已经装好并 进行了配置。当您启动视频聊天或视频捕获应用程序时,网络摄像头自动激活。 您也可以使用 Dell 网络摄像头中心(仅限于 Windows 7)来通过网络摄像头捕 获静态图像和视频。

### 捕获静态图像

- 1. 打开 Dell 网络摄像头中心。
- 2. 单击**捕捉照片**选项卡。
- 1. 单击照相机图标 图 捕获静态图像。
- **么注:**要配置选项,例如图像大小、自拍定时器、快速捕捉、图像格式等. 请单击照相机图标旁边的向下箭头。

### 录制视频

- 1. 打开 Dell 网络摄像头中心。
- 2. 单击**录制视频**选项卡。
- 3. 单击录制图标 开始录制视频。
- 4. 完成视频录制后, 再次单击录制图标停止录制。
- **② 注:** 要配置选项, 例如视频大小、自拍定时器、延时录制、视频质量等等, 请单击录制图标旁边的向下箭头。

### 选择照相机和麦克风

如果计算机有多个网络摄像头或麦克风(集成或外置),您可以选择要用于 Dell 网络摄像头中心的摄像头和麦克风。

- 1. 打开 Dell 网络摄像头中心。
- 2. 单击窗口左下角照相机图标旁边的向下箭头。
- 3. 单击您要使用的照相机。
- 4. 单击录制视频选项卡。
- 5. 单击预览区域下方麦克风图标 ※ 喜边的向下箭头。
- 6. 单击您要使用的麦克风。

# 端口和连接器

# 音频

音频连接器允许您连接扬声器、耳机、麦克风、音响系统、功放或电视机的音 频输出。

**② 注:** 您的计算机可能不支持全部音频端口。有关计算机上可用端口的信息, 请参阅计算机随附的快速入门指南,或 dell.com/support 上的规格。

# 音频端口类型

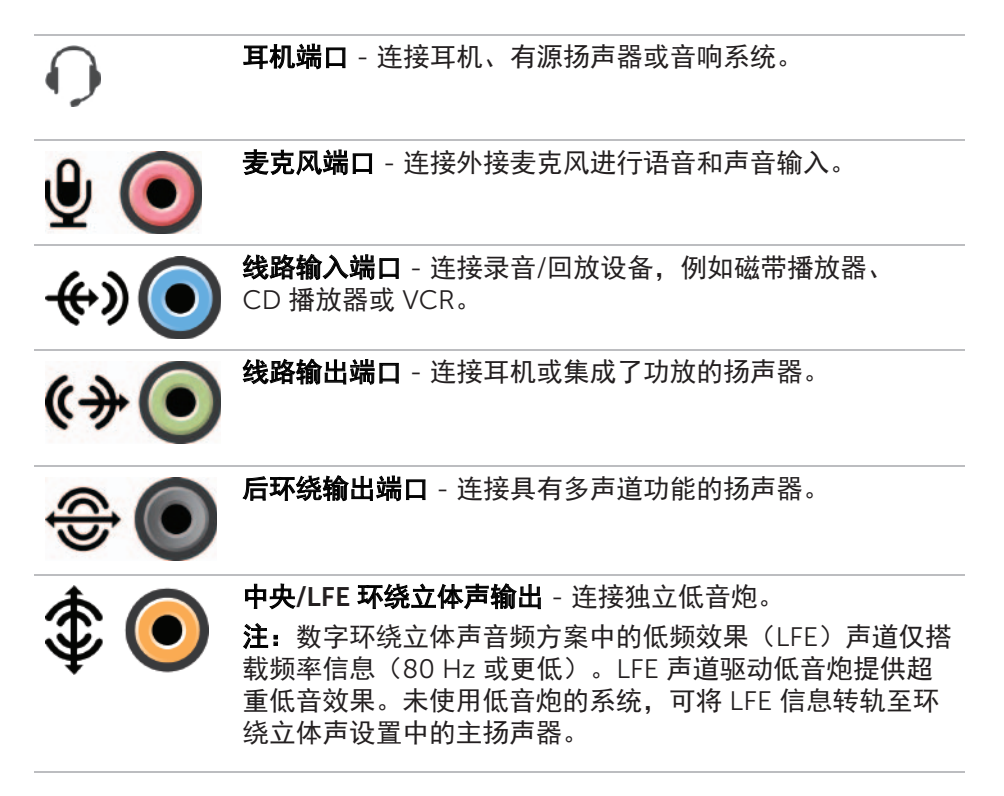

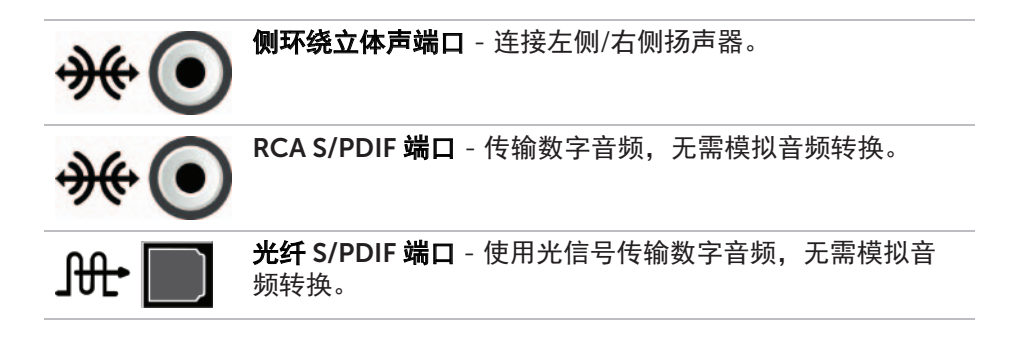

# USB

通用串行总线(USB)允许您将外围设备连接到计算机或平板电脑。这些外围 设备包括鼠标、键盘、打印机、外接硬盘、摄像头、手机等等。

USB 端口可能用于在计算机和设备之间传输数据,也可以为支持的设备充电。 有关更多信息,请参阅设备的文档。

某些计算机还具有集成了 PowerShare 功能的 USB 端口,允许您在计算机关机 的情况下为 USB 设备充电。

USB 还支持即插即用和热插拔。

即插即用 - 允许计算机自动识别和配置设备。

热插拔 - 允许您在不重启计算机的情况下移除和连接 USB 设备。

#### USB 端口

标准 USB - 标准 USB 端口存在于大多数笔记本电脑和台式机上。大多数 USB 设备都用该端口连接到计算机。

Mini USB - Mini USB 端口用于小型的电子设备, 例如数码相机、外部存储驱 动器、平板电脑等等。

Micro USB - Micro USB 端口比 Mini USB 端口更小,用于手机、平板电脑、 无线耳机以及其他小型电子设备上。

### USB 标准

USB 3.0 - 也称为 SuperSpeed USB。该端口支持以最高 4.8 Gbps 的速率传输 数据,并且向下兼容较老的 USB 标准。

USB 2.0 - 也被称为 Hi-Speed USB, 提供额外的带宽用于多媒体和存储应用 程序。USB 2.0 支持的数据传输速率最高达 480 Mbps。

USB 1.x - 传统的 USB 标准,支持最高 11 Mbps 的数据传输速率。

USB PowerShare - USB PowerShare 功能允许您在计算机处于关机或睡眠状态 时为 USB 设备充电。该 • イ 图标表示 USB 端口支持 PowerShare 功能。

■ 注: 某些 USB 设备可能无法在计算机处于关机或睡眠状态时进行充电。 在这种情况下,请开启计算机为设备充电。

■ 注: 如果正在为 USB 设备充电时关闭计算机, 设备可能停止充电。要继续 充电,请断开设备连接并重新连接。

么注: 在笔记本电脑上, 当笔记本电池电量低至 10% 时, PowerShare 功能停 止为设备充电。您可以使用系统设置来配置该限制。

调试端口 - 调试端口使用户可以暂时以 USB 2.0 模式来运行 USB 3.0 端口, 以进行故障排除,还可以在使用 USB 光驱或闪存驱动器重装操作系统时使用调 试端口。

# eSATA

eSATA 允许您在计算机上连接外部存储设备,例如硬盘和光盘驱动器。它提供 与内部 SATA 端口相同的带宽。

您的计算机可能具有独立的 eSATA 端口,也可能是 eSATA/USB 组合端口。

# IEEE 1394

IEEE 1394 接口是一种串行总线接口标准,在计算机、外围设备以及消费电子产 品(例如摄录机、VCR、打印机、电视和数码相机等)之间实现了简单的低成 本高带宽等时(实时)数据互操作。通过与 IEEE 1394 兼容的产品和系统, 您就能以无损的质量传输视频和静态图像。

### 主要功能

- 数字 提供更好的信号质量, 因为它不需要数字到模拟数字的转换。
- 连接性 通过中继器, 使用较细的串行线缆, 可以将 CAT5、光纤或同轴电 缆延长至 100 米或更长。
- •易用 无需特殊的驱动程序, 也无需执行复杂的设置。
- 可热插拔 可以在设备和计算机开机的情况下添加或移除设备。
- 灵活 允许您以菊花链式将设备互相连接, 无需集线器或交换机。还支持分 支式、环式以及其他拓扑结构,从而降低布线的复杂度。一个连接可支持多 达 64 台设备。
- 快速 支持以多种速率交付时间关键的数据, 目前包括通过一根连续线缆或 总线进行 100、200、400 以及 800 兆比特每秒的传输。这以较低成本实 现了高质量的音频和视频应用。

### IEEE 1394 连接器的类型

- • 4 针连接器
- • 6 针连接器
- • 9 针连接器

# 视觉图形阵列(VGA)

视觉图形阵列(VGA) 允许您连接到监视器、投影仪等设备。 通过使用 VGA 到 HDMI 或 VGA 到 DVI 转接器, 您可以使用 VGA 端口连接 HDMI 或 DVI 端口。

# 数字视频接口(DVI)

数字视频接口(DVI)允许您将计算机连接到各种显示屏,例如平板监视器、 投影仪等。

DVI 连接共有三种类型:

- DVI-D (DVI-数字) DVI-D 在视频卡和数字显示屏之间传输数字视频信 号。这可以提供快速高质量的视频输出。
- DVI-A (DVI-模拟) DVI-A 将模拟视频信号传输至模拟显示屏, 例如 CRT 监视器或模拟 LCD 监视器。
- DVI- I (DVI-集成) DVI-I 是一种集成的连接器, 可以传输数字或模拟信 号。该端口更为通用,因为它既可以用于数字连接,也可以用于模拟连接。

# **DisplayPort**

DisplayPort 提供计算机和显示设备之间的数字连接,这些设备包括监视器、投影 仪等。它支持视频和音频信号。DisplayPort 专为搭配计算机显示屏使用而设计。

### Mini-DisplayPort

Mini-DisplayPort 是 DisplayPort 的小型化版本。

Z 注: DisplayPort 和 Mini-DisplayPort 互相兼容, 但端口和连接器的大小 不同。如果端口大小不同,请使用转换器。

## DisplayPort 的优点

- • 支持高分辨率和高刷新率
- • 支持 3D 传输
- • 同时支持多台显示设备
- • 支持 HDCP
- 支持即插即用适配器,从而允许您使用较老的连接标准(例如 DVI、 HDMI 以及 VGA)
- DisplayPort 线缆可以延长至 15 米 (49.21 英尺) 而无需信号放大器

# HDMI

高分辨率多媒体接口(HDMI)在计算机、显示设备和其他多媒体设备之间提供 数字连接。它支持视频和音频信号。

HDMI 端口通常用在计算机、电视、机顶盒、DVD 和蓝光播放器、游戏控制台 等设备上。

### HDMI 的优点

- • 支持高分辨率和高刷新率
- • 支持 3D 传输
- • 支持 HDCP
- 诵常用在大多数计算机和消费者多媒体设备中
- • 可以用于建立只有音频、只有视频或二者都有的连接
- •兼容固定像素的显示屏,例如 LCD、等离子显示器以及投影仪

#### Mini HDMI

迷你高分辨率多媒体接口(HDMI)在计算机和便携式设备(例如智能手机、 笔记本电脑等)之间提供数字连接。

#### Micro HDMI

微型高分辨率多媒体接口(HDMI)在计算机和便携式设备(例如智能手机、 笔记本电脑等)之间提供数字连接。该连接器类似于 Micro-USB 连接器, 在大多数智能手机上都可以找到它。

# S/PDIF

S/PDIF 是一种以数字格式传输音频的标准。您可以使用 S/PDIF 连接到音频设 备,例如声卡、扬声器、家庭影院系统、电视等。它支持 5.1 音频。 有两种 S/PDIF 连接:

- 光纤 通过 TOSLINK 连接器使用光纤
- 同轴电缆 通过 RCA 连接器使用同轴电缆

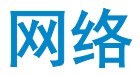

计算机网络提供计算机与其他资源例如 Internet、其他计算机、共享的打印机之 间的连接。

您可以使用线缆(LAN)或无线设备(WLAN)来建立网络。

# 局域网(LAN)

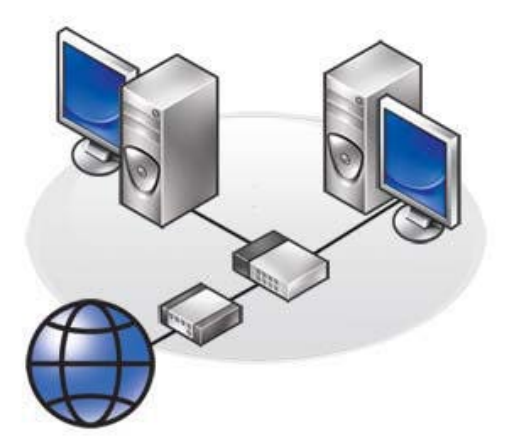

设备通常使用以太网电缆连接在一起,并覆盖相对较小的区域,通常在一个房 间或一幢建筑内部。

# 无线局域网(WLAN)

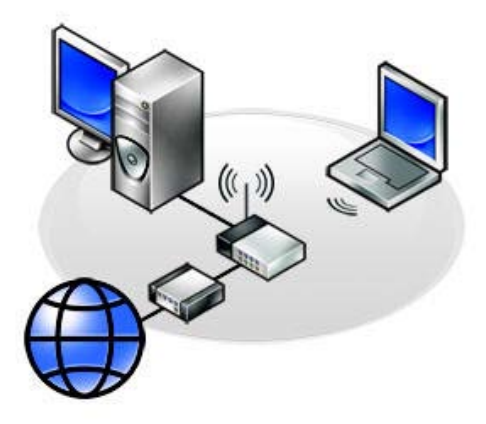

设备无线连接,并覆盖相对较小的区域,通常在一个房间或一幢建筑内部。 用于建立 WLAN 的无线连接通常是 Wi-Fi(802.11x)。

### 无线广域网(WWAN)

也称为移动宽带,本服务通常由电话公司提供,用于移动设备。移动设备或笔 记本电脑必须支持 WWAN 技术才能连接到该网络。

## 无线个人区域网(WPAN)

设备通常使用蓝牙、射频、近场通信(NFC)等技术无线地连接在一起。该网 络类型通常只能覆盖数英尺以内的设备。

要将计算机或平板电脑连接到 Internet,请参阅[连接到互联网。](#page-36-0)

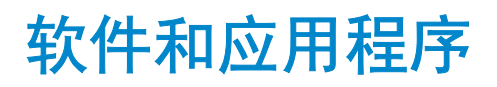

# 计算机跟踪

计算机跟踪允许您在计算机转手或在机构中到处移动时跟踪计算机,帮助防止 被盗以及找回丢失或被盗的计算机。

启用了"计算机跟踪"的计算机如果可以访问 Internet, 就会定期与"计算机 跟踪"服务器通信,报告系统信息、位置以及用户身份。

"计算机跟踪"提供以下程序包和功能:

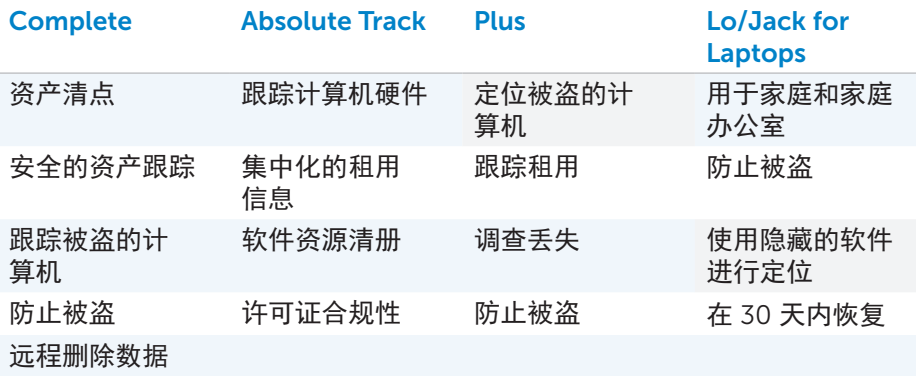

■ 注: 可能并非所有计算机都支持"计算机跟踪"。

### 启用"计算机跟踪"

- 1. 开启(或重新启动)计算机。
- 2. 当显示 Dell 徽标时,立即按 <F2> 进入系统设置。

**注:**如果您等待时间太长,并且出现了操作系统徽标,则继续等待直至 您看到 Windows 桌面;然后关闭计算机并重试。

3. 选择安全性选项卡, 然后选择"计算机跟踪"(R)。

4. 选择激活以启用"计算机跟踪"。

■ 注: 一旦您在"系统设置"中启用或禁用了"计算机跟踪"选项, 您将 ————————————————————<br>无法在将来更改该设置。这是为了防止对该选项进行未授权的更改。

### 获取关于"计算机跟踪"的帮助

Dell 通过 Absolute Software 提供关于"计算机跟踪" 的帮助。您可以联系 Abosolute Software 获取关于安装、配置、使用和故障排除的帮助。

要联系 Absolute Software, 请参阅 Absolute Software 网站, 网址: absolute.com, 或发送电子邮件至 techsupport@absolute.com。

# "My Dell 下载"

"My Dell 下载"是一个软件资源库,允许您下载并安装之前预安装在您计算机 上但并未收到安装介质的软件。

■ 注: "My Dell 下载"可能并非在所有地区可用。

 $\overline{\mathbb{Z}}$ 注: 您必须注册才能访问"My Dell 下载"。

"My Dell 下载"允许您:

• 杳看计算机原本随附的软件。

• 下载并安装有资格使用的软件。

• 更改"My Dell 下载"的帐户密码。

要注册并使用"My Dell 下载":

#### 1. 转至 smartsource dell com/web。

2. 遵昭屏墓上的指示注册您的计算机。

3. 重新安装下载的软件或为其创建备份介质以备今后使用。

# 我的 Dell

"My Dell" 是一款系统工具和诊断程序的一站式控制面板。您可以使用 "My Dell" 来查找计算机的服务标签、快速服务代码、系统信息、保修状态 等。它提供了对在线工具、Dell 技术支持链接、Dell 客户支持通道、设备管理 器、网络连接、系统警告、性能改进提示的访问以及指向其他 Dell 工具和诊断 服务的链接。

#### 下载或升级"My Dell"

要下载或升级至最新版本的"My Dell",请转至 dell.com/support。

24 注: 建议在安装"My Dell"期间收到提示时, 从 Internet 下载该软件。

#### 访问"My Dell":

Windows 8 - 轻触或单击"开始"屏幕上的"My Dell"图标。

Windows 7 - 单击开始 → 所有程序→ Dell→ My Dell→ My Dell。

### PC 检查

使用"PC 检查"来检查您的硬盘使用情况,运行硬件诊断程序并追踪对计算机 所进行的更改。

- 驱动器空间管理器—使用可视化的方式呈现出每种文件类型所占用的空间。 并管理硬盘驱动器。
- 性能和配置历史—监控系统事件和随时间发生的更改。该实用程序显示所有 硬件扫描、测试、系统更改、严重事件以及系统还原点。
	- 详细系统信息—查看关于硬件和操作系统配置的详细信息;访问服务合 约的副本、保修信息以及保修续订选项。
	- 获取帮助—查看 Dell 技术支持选项、客户支持、考察和培训、在线工 具、用户手册、保修信息、常见问题等等。
	- 备份和恢复—访问系统恢复工具, 从而可以:
		- 在您的计算机上创建 Dell Factory Image Restore 以便在晚些时候还 原您的计算机。
		- 创建备份和恢复介质。
	- 系统性能改进提议—获取可帮助您改善系统性能的软件和硬件解决方案。

# 解决方案站点

解决方案站点是一站式的付费支持服务商店,提供计算机配置和维护、网络设 置和支持、家庭娱乐安装等。

您可以根据需求从以下支持类别中选择一个:电话支持、现场支持(家中支持) 或在线服务。

特色服务包括免费的 PC 运行状况检查, 以优化和加快您的计算机, 帮助解决常 见错误和故障排除,删除病毒和间谍软件,无线网络设置等。您还可以找到关 于大多数常见问题的文章和解答,以及关于执行常见任务的说明。 支持类别在问题解决方面提供了灵活的定价和不同程度的客户参与。

#### 解决方案站点内容

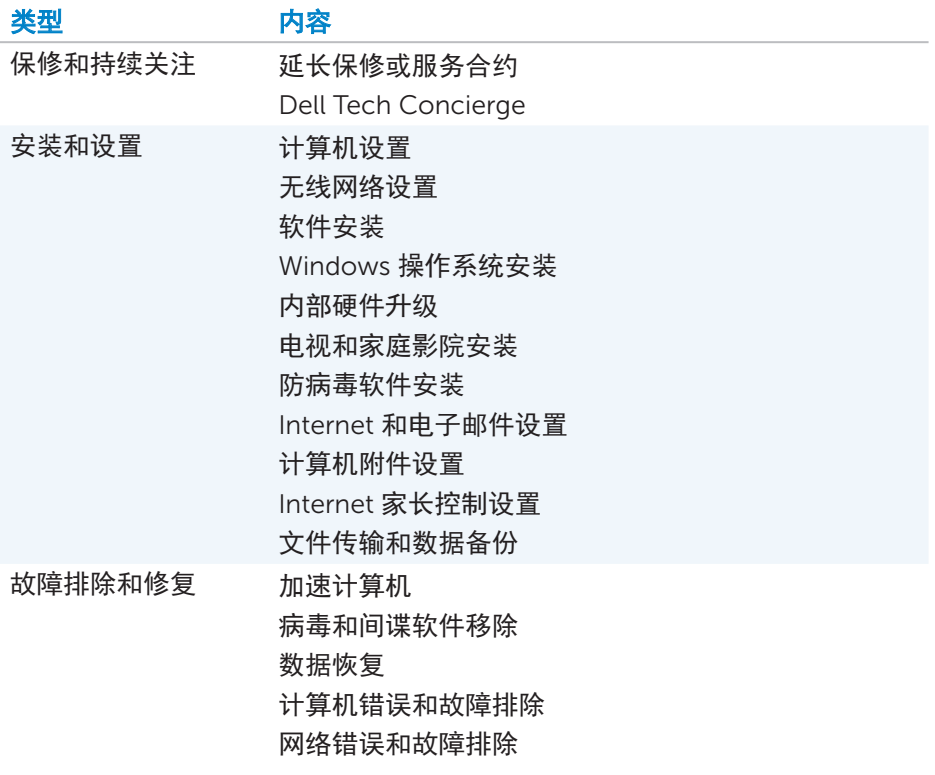

# **Quickset**

Quickset 是一套软件应用程序,为您的 Dell 计算机提供增强的功能。它提供对 一系列功能的轻松访问(通常需要多个步骤)。您可以使用 Dell Quickset 访问 的部分功能包括:

- • 配置无线快捷键
- • 启用或禁用电池充电
- • 更改 Fn 按键的行为

Z 注: 可能并非所有计算机都支持 Quickset。

# 安装 Quickset

新的 Dell 计算机上预装了 Quickset。如果您需要重新安装 Quickset, 请从 Dell 支持网站上下载, 网址: dell.com/support。

■ 注: 如果您使用 PC Restore 或类似应用程序来还原您的计算机, 则 Quickset 也会被还原。

# NVIDIA 3D 应用程序

计算机上安装的 NVIDIA 3DTV Play 应用程序允许您进行 3D 游戏、观看蓝光 3D 视频以及浏览 3D 照片。它支持的游戏与 NVIDIA 3D Vision 相同。要获取支 持的 3D 游戏列表, 请访问 nvidia.com。

■ 注: 请参考 NVIDIA 支持了解关于该应用程序的详细信息。

■ 注: 可能并非所有计算机都支持 NVIDIA 3D 应用程序。

#### 以 3D 模式进行游戏

- 1. 以全屏模式启动游戏。
- 2. 如果您看到消息称当前模式不兼容 HDMI 1.4, 则将游戏内的分辨率设为 HD 3D 模式下的 1280 x 720 (720p)。

### 键盘快捷方式

以下是部分可用于 3D 游戏的键盘快捷方式:

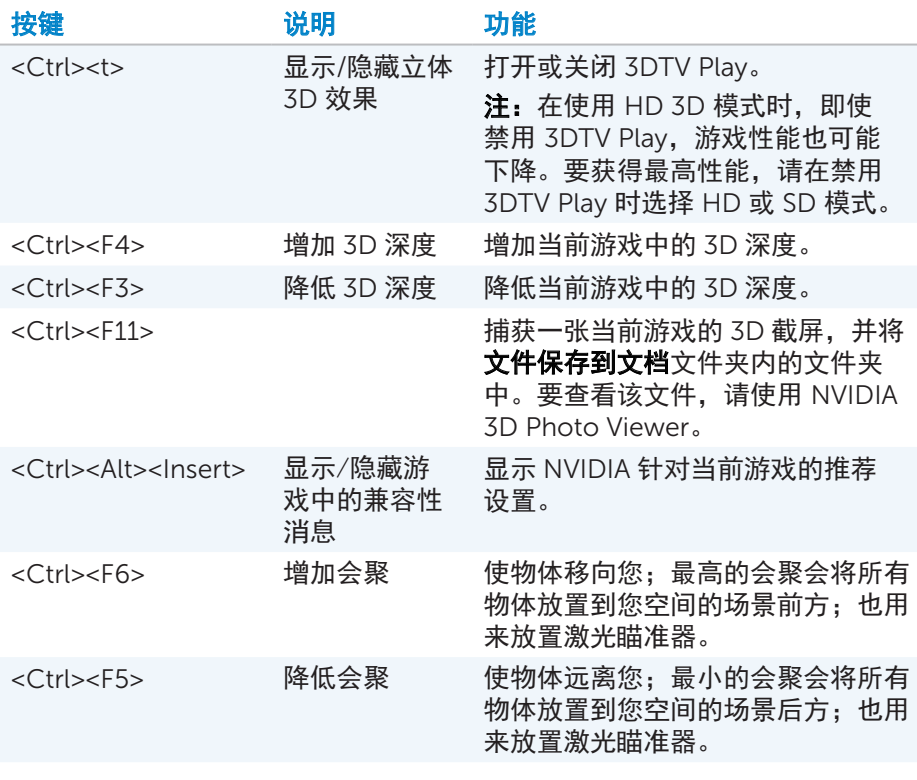

■ 注: 有关更多信息, 请参阅 NVIDIA 应用程序帮助文件。
## **DellConnect**

DellConnect 是一款在线工具,允许 Dell 代理访问您的计算机(在您的监视下) 并在您的计算机上进行远程诊断和问题解决。它允许技术支持代表在得到您同 意的前提下与您的计算机进行互动。

当故障排除期间有需要时,技术支持代理会发起 DellConnect 请求。

**2 注:** 要访问 DellConnect 和使用条款, 请参阅 dell.com/DellConnect。

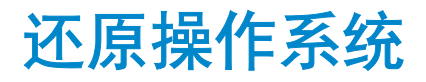

# 系统恢复选项

您可以使用以下其中一个选项还原计算机的操作系统:

#### 小心:使用 Dell Factory Image Restore 或操作系统光盘会永久删除计算机 上的所有文件。如果可能,请在使用这些选项之前备份数据文件。

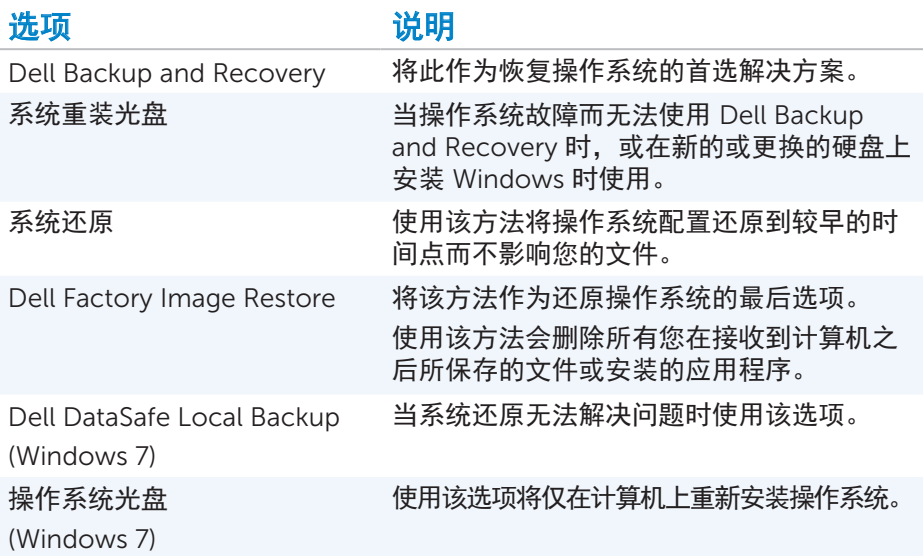

### Dell Backup and Recovery

■ 注: "Dell Backup and Recovery"选项仅在 Windows 8 系统中可用。

Dell Backup and Recovery 有两个版本:

- Dell Backup and Recovery Basic
- Dell Backup and Recovery Premium

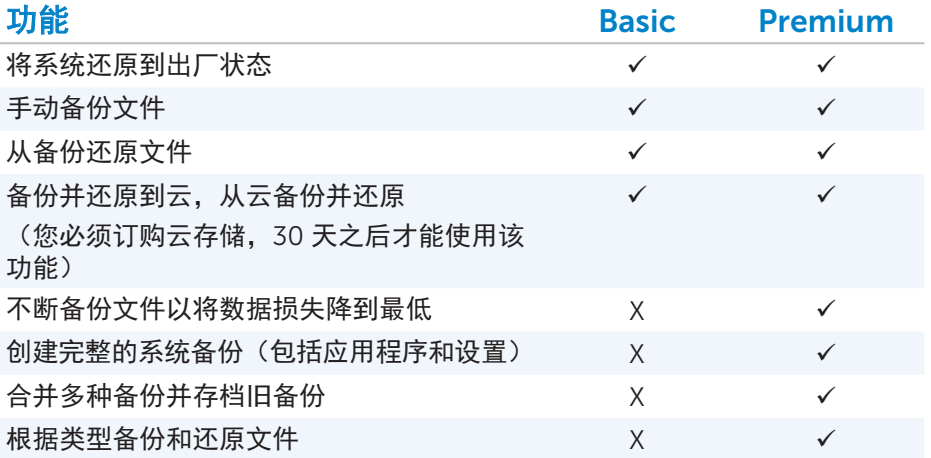

### Dell Backup and Recovery Basic

#### 访问 Dell Backup and Recovery

- 1. 开启计算机。
- 2. 访问搜索超级按钮。
- 3. 单击应用并在搜索框中键入 Dell Backup and Recovery。
- 4. 在搜索结果列表中单击 Dell Backup and Recovery。

#### 创建系统重装光盘

- 1. 启动 Dell Backup and Recovery。
- 2. 单击重装光盘图块。
- 3. 选择 USB 闪存驱动器或光盘, 然后单击继续。
- 4. 请按照屏幕上的说明操作。

#### 还原计算机

- 1. 启动 Dell Backup and Recovery。
- 2. 单击恢复图块。
- 3. 单击系统恢复。
- 4. 单击是,继续。
- 5. 请按照屏幕上的说明操作。

#### Dell Backup and Recovery Premium

- 小心:虽然为您提供了在恢复过程中保留个人文件的选项,但仍建议您在单 独的驱动器或磁盘上备份自己的个人文件,然后再使用恢复选项。
- $\mathbb Z$  注: 如果您使用计算机通过数字交付应用程序订购了 Dell Backup and Recovery Premium,您需要先下载 Dell Backup and Recovery Basic, 然后才能获得 Dell Backup and Recovery Premium 选项。

#### 升级至 Dell Backup and Recovery Premium

- 1. 启动 Dell Backup and Recovery。
- 2. 单击备份图块并选择数据备份。
- 3. 单击升级至 Dell Backup and Recovery Premium。

#### 还原系统数据

- 1. 启动 Dell Backup and Recovery。
- 2. 单击备份图块并选择系统备份。
- 3. 请按照屏幕上的说明操作。

#### 从完整系统备份还原特定文件或文件夹

- 1. 启动 Dell Backup and Recovery。
- 2. 单击恢复图块,然后选择数据恢复。
- 3. 单击是,继续。
- 4. 请按照屏幕上的说明操作。

#### 从文件和文件夹备份还原特定文件或文件夹

- 1. 启动 Dell Backup and Recovery。
- 2. 单击恢复图块,然后选择数据恢复。
- 3. 单击是,继续。
- 4. 在搜索框中键入文件或文件夹的名称, 或选择要还原的数据的类型。
- 5. 请按照屏幕上的说明操作。

#### 创建完整系统备份

- 1. 启动 Dell Backup and Recovery。
- 2. 单击恢复图块,然后选择系统恢复。
- 3. 单击是,继续。
- 4. 请按照屏幕上的说明操作。

### Dell DataSafe Local Backup

- 小心:使用 Dell DataSafe Local Backup 会永久移除收到计算机之后所安 装的任何程序或驱动程序。在使用 Dell DataSafe Local Backup 之前,请 准备需要安装在计算机上的应用程序的备份介质。请仅在系统还原无法解决 您的操作系统问题时,使用 Dell DataSafe Local Backup。
- 小心:虽然 Dell DataSafe Local Backup 设计为可以保存计算机上的数 据,但仍建议在使用 Dell DataSafe Local Backup 之前备份您的数据。
- 注: 可能并非所有地区都提供 Dell DataSafe Local Backup。
- Z 注: Dell DataSafe Local Backup 仅在 Windows 7 系统中可用。
- 注: 如果您的计算机上没有提供 Dell DataSafe Local Backup, 请使用 Dell Factory Image Restore 来还原您的操作系统。

Dell DataSafe Local Backup 有两个版本:

- • Dell DataSafe Local Backup Basic
- Dell DataSafe Local Backup Premium

#### Dell DataSafe Local Backup

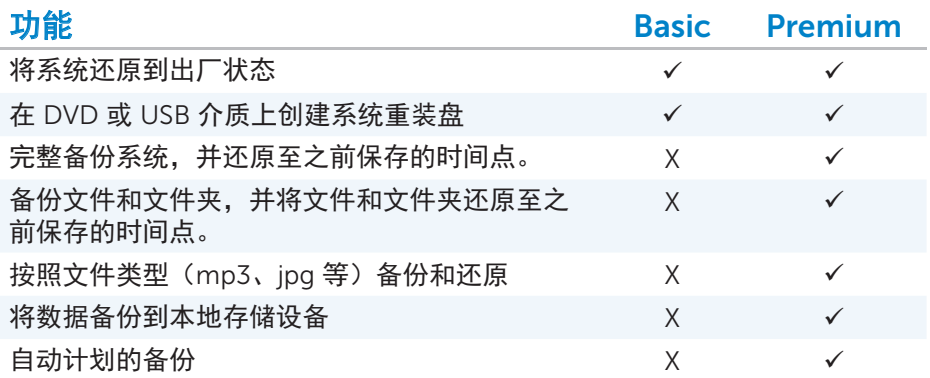

#### Dell DataSafe Local Backup Basic

Z注: Dell DataSafe Local Backup 仅在 Windows 7 系统中可用。

#### 启动 Dell DataSafe Local Backup

1. 开启计算机。

#### 2. 单击开始 ●→ 所有程序→Dell DataSafe→ Dell DataSafe Local Backup。

#### 创建系统重装光盘

- 1. 启动 Dell DataSafe Local Backup。
- 2. 单击备份→ 创建恢复介质。
- 3. 请按照屏幕上的说明操作。

#### 将计算机还原至之前某个日期或还原到出厂设置

- 1. 启动 Dell DataSafe Local Backup。
- 2. 单击还原→ 将整个系统还原到之前某个日期或还原到出厂状态。
- 3. 请按照屏幕上的说明操作。

#### Dell DataSafe Local Backup Premium

**注:**如果您在购买计算机时订购了 Dell DataSafe Local Backup Premium, 我们可能会将该软件预装在您的计算机上。

#### 升级至 Dell DataSafe Local Backup Premium

- 1. 启动 Dell DataSafe Local Backup。
- 2. 单击立即升级!。

#### 还原系统数据

- 1. 启动 Dell DataSafe Local Backup。
- 2. 单击备份→ 完整系统备份。
- 3. 请按照屏幕上的说明操作。

#### 使用文件和文件夹本地备份还原数据

- 1. 启动 Dell DataSafe Local Backup。
- 2. 单击备份→ 文件和文件夹本地备份。
- 3. 请按照屏幕上的说明操作。

#### 从完整系统备份还原特定文件或文件夹

- 1. 启动 Dell DataSafe Local Backup。
- 2. 单击还原→ 从完整系统备份还原特定文件或文件夹。
- 3. 请按照屏幕上的说明操作。

#### 从文件和文件夹备份还原特定文件或文件夹

- 1. 启动 Dell DataSafe Local Backup。
- 2. 单击还原→从文件和文件夹备份还原特定文件或文件夹。
- 3. 请按照屏幕上的说明操作。

### Dell Factory Image Restore

小心:使用 Dell Factory Image Restore 选项会永久移除收到计算机之后所 安装的任何程序或驱动程序。请在使用 Dell Factory Image Restore 之前准 备好需要重新安装的应用程序的备份介质。

24 注: Dell Factory Image Restore 可能在某些国家/地区或某些计算机上不可用。

请仅将 Dell Factory Image Restore 作为您还原操作系统的最后办法。该选项会 将硬盘上的软件还原至出厂时的状态。任何收到计算机之后所添加的程序或文 件 - 包括数据文件(例如图片、音乐和视频)- 都将被永久地删除。

#### 访问 Dell Factory Image Restore

小心:使用 Dell Factory Image Restore 会永久删除硬盘上的所有数据以 及收到计算机之后所安装的任何程序或驱动程序。如果可能,请在执行 Dell Factory Image Restore 之前备份数据。请仅在其他恢复方法都失败的情况 下,再使用 Dell Factory Image Restore。

在两次尝试引导操作系统失败之后,引导序列将自动尝试执行系统恢复选项并 执行自动修复。

#### 执行 Dell Factory Image Restore

- 小心:使用 Dell Factory Image Restore 会永久删除硬盘上的所有数据并 移除收到计算机后所安装的所有程序或驱动程序。如果可能,请在执行 Dell Factory Image Restore 之前备份数据。请仅在系统还原无法解决操作系统 问题时,使用 Dell Factory Image Restore。
	- 1. 开启或重启计算机。
	- 2. 当显示 Dell 徽标时, 按几次 <F8> 以访问**高级引导选项**窗口。
		- 么注: 如果您等待时间太长, 出现了操作系统徽标, 则继续等待直至您看 到 Microsoft Windows 桌面: 然后重启计算机并重试。
	- 3. 选择修复计算机。计算机将显示系统恢复选项窗口。
	- 4. 选择键盘布局, 并单击下一步。
	- 5. 登录到本地计算机。
	- 6. 选择 Dell Factory Image Restore 或 Dell Factory Tools→ Dell Factory Image Restore (取决于您计算机的配置)。
	- 7. 单击下一步。计算机将显示确认数据删除屏幕。 2注: 如果不想继续执行 Dell Factory Image Restore,单击取消。
	- 8. 选中复选框以确认您要继续重新格式化硬盘并将系统软件还原到出厂状态, 然后单击下一步。还原过程开始,可能要花费 20 分钟或更长时间才能完成。
	- 9. 当还原操作完成时, 单击完成重启计算机。

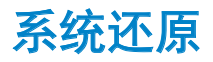

#### 小心:请定期备份数据文件。系统还原不会监控或恢复您的数据文件。

系统还原是一种 Microsoft Windows 工具,帮助您撤销对计算机进行的软件更 改,而不会影响您的个人文件,例如文档、照片、电子邮件等等。

您每次安装软件或设备驱动程序时,计算机会更新 Windows 系统文件以支持 新的软件或设备。有些时候,这可能导致无法预料的错误。系统还原帮助您将 Windows 系统文件还原至安装软件或设备驱动程序之前的状态。

系统还原定期创建并保存还原点。您使用这些还原点(或创建您自己的还原 点)可将计算机系统文件还原到较早的状态。

如果更改软件、驱动程序或其他系统设置使您的计算机进入不理想的运行状 态,则使用系统还原。

24 注: 如果原因可能是新安装的硬件, 则请移除硬件或断开硬件连接并尝试系 统还原。

么注: 系统还原不会备份您的个人文件,因此无法恢复被删除或损坏的个人 文件。

#### Windows 8

#### 使用系统还原

- 1. 打开搜索超级按钮并单击设置。
- 2. 单击恢复并单击打开系统还原。
- 3. 请按照屏幕上的说明操作。

#### 撤销上一系统还原

- 1. 切换到传统的 Windows 桌面。
- 2. 打开设置超级按钮。
- 3. 单击控制面板。
- 4. 单击系统和安全,并单击操作中心。
- 5. 在"操作中心"窗口右下角, 单击恢复。
- 6. 单击打开系统还原并按照屏幕上的说明撤销上次系统还原。

#### Windows 7

#### 使用系统还原

- $1.$  单击开始 $\bigodot$ 。
- 2. 在搜索框中,键入 System Restore 并按 <Enter>。
	- 注: 可能会显示"用户帐户控制"窗口。如果您是计算机管理员, 则单 击继续;否则请联系计算机的管理员。
- 3. 单击下一步, 然后按照屏幕上的说明操作。

#### 撤销上一系统还原

- 当"系统还原"无法解决问题时,可撤销上一系统还原。
- 名注: 在撤销上次系统还原之前, 请保存并关闭所有打开的文件并退出所有打开 的程序。在系统还原完成之前,请不要更改、打开或删除任何文件或程序。
	- $1.$  单击开始 $\bigoplus$ .
	- 2. 在搜索框中, 键入 System Restore 并按 <Enter>。
	- 3. 单击撤销上一次还原, 单击下一步并按照屏幕上的说明操作。

# 操作系统光盘

#### 小心:使用操作系统光盘重新安装操作系统将永久删除计算机中的所有数据 和软件。

■ 注: 操作系统光盘是选购产品, 您的计算机可能没有附带。

您可以使用操作系统光盘来安装或重新安装计算机的操作系统。使用操作系统 光盘重装操作系统之后,您必须重新安装所有驱动程序和软件。

#### 使用操作系统光盘重装操作系统

要重装操作系统:

- 1. 插入操作系统光盘并重启计算机。
- $2.$  当显示 DELL 徽标时, 立即按 <F12> 访问引导菜单。

24 注: 如果等待时间过长, 并且出现了操作系统徽标, 请继续等待, 直到 计算机加载完操作系统;然后重新启动计算机并重试。

- 3. 在列表中选择 CD/DVD 驱动器并按 <Enter>。
- 4. 请按照屏幕上的说明操作。

### 系统重装光盘

您可以使用通过 Dell Backup and Recovery 创建的系统重装光盘,将您的硬盘 驱动器还原至您购买计算机时的运行状态,同时保留计算机上的数据文件。 使用 Dell Backup and Recovery 创建系统重装光盘。

#### 使用系统重装光盘还原计算机

要使用系统重装光盘还原计算机:

- 1. 关闭计算机。
- 2. 将系统恢复光盘插入光驱中, 或将 U 盘连接到计算机并启动。
- 3. 当显示 DELL 徽标时,立即按 <F12> 访问引导菜单。

**注:**如果等待时间过长,并且出现了操作系统徽标,请继续等待,直到 计算机加载完操作系统;然后重新启动计算机并重试。

- 4. 突出显示您要用于还原的介质。然后按 <Enter>。
- 5. 如果看到提示, 则快速按任意键从引导设备引导。

6. 请按照屏幕上的说明操作以完成恢复过程。

故障排除

### 基本故障排除步骤

本部分列出了一些基本故障排除步骤,您可以用来解决计算机的常见问题。

- • 确认您的计算机开启并且所有组件均得到电力供应。
- 确保所有线缆均牢固地连接到相应的端口。
- • 确保线缆没有破损或磨损。
- 确保连接器上的针脚没有弯曲或损坏。
- 重启计算机并检查问题是否依然存在。
- 对于 Internet 连接问题, 请拔下您的调制解调器和路由器的电源插头, 等待 约 30 秒,然后重新插上电源线缆,重试连接。
- 名注: 有关故障排除的更多信息、一般问题的解决方案以及常见问题解答, 请参阅 dell.com/support。要联系 Dell 技术支持部门,请参阅联系 Dell。

# 诊断

您的计算机具有内置的诊断工具帮助您确定计算机的问题。这些工具可能会使 用错误消息、亮灯代码或哔声代码通知您存在问题。

#### 预引导系统评估

您可以使用预引导系统评估(PSA)来诊断多种硬件问题。ePSA 测试系统板、 键盘、显示屏、内存、硬盘等设备。

■ 注: 可能并非所有计算机都支持 PSA。

#### 调用 PSA

- 1. 开启或重启计算机。
- 2. 在显示 Dell 徽标时按 <F12> 访问引导菜单。

名注: 如果您等待的时间过长以致显示操作系统徽标,请继续等待直到您 看到 Windows 桌面, 然后重启计算机并重试。

3. 选择 诊断并按 <Enter>。

4. 按照屏幕上的说明操作, 完成测试。

如果某个组件测试失败,测试将会停止,计算机将发出哔声,并显示错误 代码。请记录错误代码并在 dell.com/support 上寻找解决方案或联系 Dell。 遵照屏幕上的指示继续下一项测试,重新测试之前失败的组件,或停止测试并 重新启动计算机。

如果成功完成 PSA,则屏幕上会显示以下消息:"No problems have been found with this system so far. Do you want to run the remaining memory tests? This will take about 30 minutes or more. Do you want to continue? (Recommended)."如果您遇到内存 问题,按 <y> 继续。否则按 <n> 完成测试。

■ 注: 在测试期间, 随时都可以按 <Esc> 中止测试并重启计算机。

#### 增强型 PSA

您可以使用增强型预引导系统评估(ePSA)来诊断多种硬件问题。ePSA 测试 系统板、键盘、显示屏、内存、硬盘等设备。

注:可能并非所有计算机都支持 ePSA。

ePSA 主屏幕分为三个区域:

- • 设备窗口 显示在 ePSA 主屏幕的左侧。它显示了计算机中的所有设备并可 以用于选择设备。
- • 控制窗口 显示在 ePSA 主屏幕的右下方。
	- 选择控制窗口中的**完整测试模式**复选框会使测试的范围与持续时间最大化。
	- 控制窗口左下方显示了状态栏,表明测试的总体完成情况。
	- 要测试所选的设备,单击**运行测试**。
	- 要退出 ePSA 并重启计算机, 单击**退出**。
- • 状态窗口 显示在 ePSA 主屏幕的右侧。

状态区域有四个选项卡:

- •配置 显示所有可以使用 ePSA 进行测试的设备的详细配置和状态信息。
- 结果 显示执行过的所有测试、它们的活动以及每项测试的结果。
- 系统状况 显示电池、电源适配器、风扇等的状态。
- 事件日志 提供关于所有测试的详细信息。 状态列显示了测试的状态。

#### LCD BIST

LCD BIST(内置自我测试)帮助您确定显示屏的问题是由于 LCD 本身还是其他 部件所造成的。该测试可能在屏幕上显示不同的颜色和文本,如果您在测试期 间没有发现问题,则问题来源在 LCD 之外。

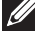

24 注: 外围设备可能有各自特定的诊断方式。有关更多信息, 请参阅外围设备 的文档。

#### 执行 LCD BIST

1. 开启或重新启动计算机。

2. 在显示 Dell 徽标时按 <F12> 访问引导菜单。

**注:**如果您等待的时间过长以致显示操作系统徽标,请继续等待直到您 看到 Windows 桌面,然后重启计算机并重试。

3. 选择诊断并按 <Enter>。

4. 如果您没在屏幕上看到彩色的线条,请按 <N> 进入 LCD BIST。

#### 调用 ePSA

要调用 ePSA:

1. 重新启动计算机。

2. 在显示 Dell 徽标时按 <F12> 访问引导菜单。

**注:**如果您等待的时间过长以致显示操作系统徽标,请继续等待直到您 看到 Windows 桌面,然后重启计算机并重试。

3. 选择诊断并按 <Enter>。

4. 遵照屏幕上的指示完成测试并记录任何出现的错误消息。

如果某个组件测试失败,测试将会停止,计算机将发出哔声,并显示错误代 码。记录错误代码并在 dell.com/support 上寻找解决方案或联系 Dell。 遵照屏幕上的指示继续下一项测试,重新测试之前失败的组件,或停止测试并 重新启动计算机。

如果成功完成 PSA,则屏幕上会显示以下消息:"No problems have been found with this system so far. Do you want to run the remaining memory tests? This will take about 30 minutes or more. Do you want to continue? (Recommended)."如果您遇到内存 问题,按 <y> 继续,否则按 <n> 完成测试。

如果 ePSA 完成并发现错误,则会在屏幕上显示以下消息:"Testing completed. One or more errors were detected."

事件日志选项卡(位于状态窗口中)显示了 ePSA 测试期间所发生的错误。

#### 哔声代码

如果存在错误或问题,则计算机在启动期间会发出一系列哔声。这一系列哔声 称为哔声代码,它表示存在某个问题。如果发生这种情况,请记录哔声代码并 联系 Dell 以获得协助。

2 注: 下表中提及的某些哔声代码可能不适用于您的计算机。

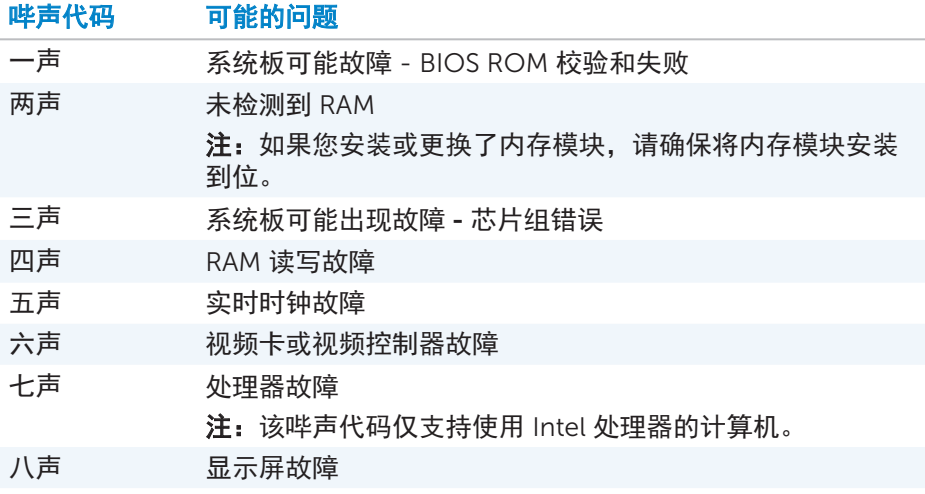

# BIOS

BIOS 存储着关于您计算机的硬件信息并在计算机启动时将这些信息传递给操作 系统。您可以使用系统设置对 BIOS 中存储的基本硬件设置进行更改。 您可以使用系统设置执行以下操作:

- • 设置或更改用户可选择的选项,例如用户密码。
- 确定您计算机上安装的设备, 例如内存数量、硬盘驱动器的类型等。
- 在添加、更改或移除计算机中的硬件之后, 更改系统配置信息。

### 更改 BIOS 设置

#### 小心:若系统设置中的设置不正确,则可能导致您的计算机无法引导、无法 正常工作或损坏您的计算机。

您可能需要更改诸如日期和时间、引导设备、引导顺序、启用或禁用 PowerShare 等设置。要更改设置, 请讲入系统设置, 找到您要更改的设置, 然后遵照屏幕上的说明进行操作。

# 进入系统设置

- 1. 开启或重新启动计算机。
- 2. 在显示 Dell 徽标时按 <F2> 进入系统设置。
- 注: 如果您等待的时间过长并且出现了操作系统徽标, 请继续等待直到您看 …<br>到 Windows 桌面,然后重启计算机并重试。

### 重设 BIOS 密码

BIOS 密码可以为计算机带来额外的安全性。您可以将计算机配置为在引导时或 进入系统设置时提示输入密码。

根据您计算机的类型,使用以下其中一种方法,重设丢失或遗忘的 BIOS 密码。

#### 小心:重设 BIOS 密码会涉及清除 CMOS 中的所有数据。如果您更改了任 何 BIOS 设置,您必须在重设密码之后重新更改这些设置。

#### 取出 CMOS 电池

警告:在计算机内部进行操作之前,请阅读安全说明。

几乎所有主板都使用币形电池来保存 BIOS 设置, 包括密码。要重设密码, 请取 出币形电池,并等待 15-30 分钟, 然后重新装上币形电池。

名注: 有关币形电池所在位置和取出与重新安装币形电池的更多信息, 请参阅 用户手册,网址:dell.com/support。

#### 使用系统板跳线

几乎所有台式机的系统板都带有用于清除 CMOS 设置和 BIOS 密码的跳线。该 跳线的位置因系统板不同而不同。可在 CMOS 电池附近寻找该跳线,通常它被 标记为"CLR"、"CLEAR"、"CLEAR CMOS"等等。

它有 3 个针脚。跳线将中间的针脚与左边或右边的针脚连接在一起。移除跳 线,并将中间的针脚与相对的针脚连接,等待几秒钟,然后移除跳线并将中间 针脚与原针脚连接。

#### 警告:在计算机内部进行操作之前,请阅读安全说明。

■ 注: 有关跳线位置和在计算机内部进行操作的更多信息, 请参阅用户手册, 网址: dell.com/support。

## 更改引导顺序

您可能需要更改引导顺序以便从默认设备之外的设备来进行引导,例如在重新 安装操作系统时,或使用恢复光盘或 U 盘时。

您可以使用引导菜单或系统设置来选择引导顺序。

### 使用引导菜单

使用引导菜单来更改计算机当前的引导顺序。您的计算机只有当前这次引导会 从所选设备引导,下次重新引导计算机时就会重新使用默认设备。 要使用引导菜单来选择引导设备:

- 1. 开启或重新启动计算机。
- 2. 在显示 Dell 徽标时按 <F2> 进入"系统设置"。

**注:**如果您等待的时间过长并且出现了操作系统徽标,请继续等待直到 您看到 Windows 桌面,然后重启计算机并重试。

3. 使用上箭头或下箭头键来选择您要从其进行引导的设备,并按 <Enter> 或按 引导设备旁边所显示的数字。

#### 使用系统设置

使用系统设置来选择您的计算机每次引导时所使用的设备顺序。 要使用系统设置来更改引导顺序:

- 1. 进入系统设置。
- 2. 选择引导选项卡。
- 3. 选择复选框以启用或禁用要用于引导的设备。
- 4. 将设备上下移动来更改引导顺序。
	- 注: 列表中的第一个设备为默认引导设备。

# 获得帮助和联系 Dell

# 获得帮助

您可以使用这些在线自助资源获取关于 Dell 产品与服务的信息和帮助:

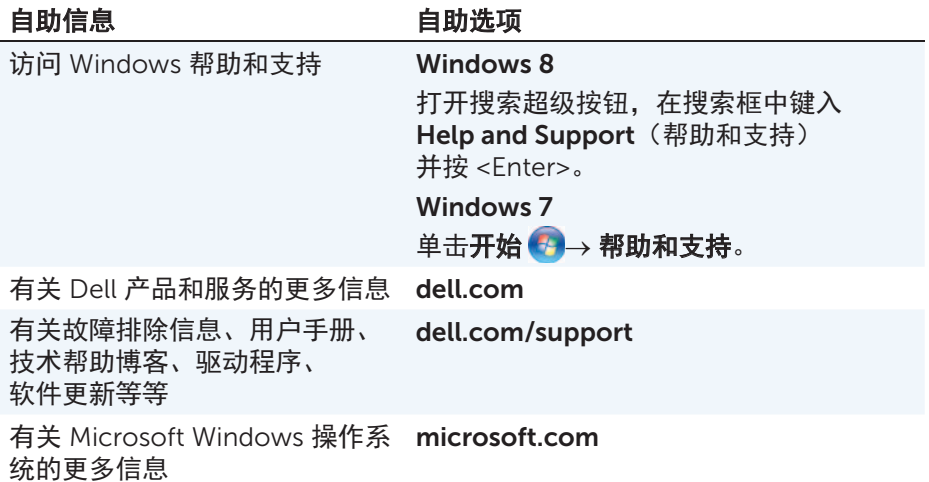

# 联系 Dell

要联系 Dell 获取关于销售、技术支持或客户服务问题的信息,请参阅 dell.com/contactdell。

■ 注: 其可用性因国家和产品而异, 某些服务可能无法在您所在地区提供。

么注: 如果没有可用的互联网连接, 您可以在购货发票、装箱单、账单或 Dell 产品目录上查找联系信息。

参考

# 计算机维护

建议您执行以下任务以避免常见的计算机问题:

- • 提供直连电源、充足的通风以及放置计算机的水平表面。
- •请勿堵塞通风孔或将物体塞入通风孔,也不要让灰尘积聚在通风孔内。
- • 定期备份数据。
- • 定期执行病毒扫描。
- 使用"我的 Dell"和计算机上的其他工具来检查计算机是否存在错误。
- • 使用干燥的软布定期清洁计算机。

#### $\bigtriangleup$  小心:使用水或其他溶剂清洁计算机可能损坏计算机。

- 确保内部硬盘驱动器上有充足的空闲空间。空闲空间不足可能导致性能下降。
- • 启用 Windows 和其他软件的自动更新,以解决软件问题并增强计算机的安 全性。

### 电源管理

电源管理通过调节对不同组件的供电来帮助您降低计算机的电能消耗。系统设 置和操作系统允许您配置在何时对特定组件减少或关闭电力供应。

Microsoft Windows 中常见的几个节能状态为:

- 睡眠 睡眠是一种节能状态,当您想要再次开始工作时,允许计算机快速 恢复到全功率运转的状态(通常在数秒内)。
- 休眠 休眠会将您打开的文档和程序保存在硬盘上,然后关闭计算机。
- 混合睡眠 混合睡眠是睡眠和休眠的组合。它将打开的文档和程序保存在内 存和硬盘里,然后将计算机置于低功耗状态,这样您就可以快速恢复工作。 当开启混合睡眠时,将计算机置于睡眠就会自动将计算机置于混合睡眠。
- 关闭 当您预计在相当长一段时间内都不会再使用计算机,则可以使用关闭。 它有助于保持计算机安全,并节省更多的能源。在计算机内部添加或移除硬件 之前,请关闭计算机。当您需要快速恢复工作时,不建议使用关闭。

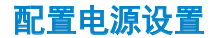

要配置电源设置:

#### Windows 8

- 1. 在"开始"屏幕上的任意位置单击右键。
- 2. 单击屏幕右下角的所有应用。
- 3. 在 Windows 系统下,单击控制面板。
- 4. 如果您的控制面板是按类别显示的, 单击查看方式: 下拉菜单并选择小图标 或大图标。
- 5. 单击电源选项。
- 6. 您可以根据计算机的使用情况从可用选项列表中选择一个计划。
- 7. 要修改电源设置,单击更改计划设置。
- Windows 7

#### 1. 单击开始 ●→ 控制面板→ 电源选项。

- 2. 您可以根据计算机的使用情况从可用选项列表中选择一个计划。
- 3. 要修改电源设置, 单击更改计划设置。

#### 配置电源按钮行为

要配置电源按钮行为:

#### Windows 8

- 1. 在"开始"屏幕上的任意位置单击右键。
- 2. 单击屏幕右下角的所有应用。
- 3. 在 Windows 系统下,单击控制面板。
- 4. 如果您的控制面板是按类别显示的, 单击查看方式: 下拉菜单并选择小图标 或大图标。
- 5. 单击电源选项。
- 6. 在按电源按钮时旁边的下拉菜单中选择当您按下电源按钮时想要计算机执行 的操作。

您可以为利用电池运行与连接到电源适配器这两种情况选择不同的选项。

7. 单击保存更改。

Windows 7

- $1.$  单击开始  $\bigcirc$   $\rightarrow$  控制面板 $\rightarrow$  电源选项。
- 2. 单击选择电源按钮的功能。
- 3. 在按电源按钮时旁边的下拉菜单中选择当您按下电源按钮时想要计算机执行 的操作。

您可以为利用电池运行与连接到电源适配器这两种情况选择不同的选项。

4. 单击保存更改。

#### 延长电池寿命

电池的运行时间,即电池充电一次后可使用的时间,这会根据使用笔记本电脑 的方式不同而不同。

如果您使用以下部件,电池运行时间会明显变短。

- • 光盘驱动器。
- • 无线通信设备、ExpressCards、媒体卡或 USB 设备。
- • 高亮度显示屏设置、3D 屏幕保护程序和其他消耗电能较多的程序,例如复 杂的 3D 图形应用程序和游戏。

您可以通过以下方式改善电池性能:

- •尽可能使用交流电源来运行计算机。随着电池放电和充电次数的增加,电池 寿命会下降。
- 使用 Microsoft Windows 电源选项配置电源管理设置, 从而优化计算机的 电源使用情况(请参阅电源管理)。
- 启用计算机的睡眠/待机和休眠功能。
- 么注: 电池寿命会随着时间推移而下降, 具体取决于电池的使用频率和使用 条件。

您可以配置电池充电行为来延长电池寿命。

#### Dell 持久模式

频繁地将计算机连接到电源以及从电源断开连接,将无法使电池完全放电, 这可能降低电池寿命。长寿模式可通过调节电池充电的范围,防止电池频繁地 进行充放电循环,以此来保护电池的健康。

您的 Dell 笔记本电脑将自动监控电池的充放电行为,如果适用,会显示一条消 息请求您启用持久模式。

注:可能并非所有笔记本电脑都支持 Dell 持久模式。

要配置 Dell 持久模式:

- 1. 右键单击 Windows 通知区域的电池图标,然后单击 Dell 延长电池寿命选项。 将显示**电池表**对话框。
- 2. 单击持久模式选项卡。
- 3. 单击启用 开启, 或单击禁用关闭 Dell 持久模式。
- 4. 单击确定。

■ 注: 当启用持久模式时, 电池只会在电量介于 88%-100% 之间时充电。

#### Dell 台式机模式

如果您主要是在连接电源适配器的情况下使用计算机,则您可以启用台式机模式 来调节电池充电的范围。这可以减少充电/放电的循环次数,并改善电池寿命。 您的 Dell 笔记本电脑将自动监控电池的充放电行为,如果适用,会显示一条消 息请求您启用台式机模式。

**么注:可能并非所有计算机都支持 Dell 台式机模式。** 

要启用或禁用台式机模式:

- 1. 右键单击 Windows 通知区域的电池图标, 然后单击 Dell 延长电池寿命选项。 将显示**电池表**对话框。
- 2. 单击台式机模式选项卡。

3. 根据您的偏好,单击启用或禁用。

4. 单击确定。

■ 注: 当启用台式机模式时, 电池只会在电量介于 50% – 100% 之间时充电。

# 迁移提示

计算机迁移是指将数据和应用程序在两台不同的计算机之间移动。通常需要进 行计算机迁移的原因是购买了新计算机,或要升级到新的操作系统。

#### 小心:虽然有多种实用程序可以简化迁移过程,但仍建议您备份您的文件, 例如图片、音乐、文档等等。

### 从一个 Windows 操作系统迁移到较新的操作系统

当迁移到较新的操作系统时,请参考 Microsoft 提供的关于从一个操作系统迁移 到另一个操作系统的指导原则。请参阅 www.microsoft.com 了解详细信息。

### 人机工程学说明

### $\triangle$  小心: 不正确地或长时间地使用键盘可能导致人身伤害。

#### 小心:观看显示器屏幕过久可能导致眼睛疲劳。

为了舒适而又高效地工作,请在安装和使用计算机时遵循以下人机工程学原则: 笔记本电脑并非针对用作办公设备持续进行工作而设计。如果您要长期使用笔 记本电脑,建议您连接外接键盘。

- • 将您的计算机放置妥当,使显示器和键盘都在您的正前方。可购买特殊的支 架(Dell 有提供, 也可以从其他来源购买)帮助您正确地放置键盘。
- 将外部显示器放置在话于观看的距离。推荐与眼睛的距离为 510 mm -610 mm(20 英寸到 24 英寸)。
- 确保当您坐在显示器前方时, 显示器与眼睛在同一水平, 或者略低于眼睛。
- •调整显示器的倾斜度、对比度和亮度设置及照明环境(例如吊灯、台灯和附 近窗户上的窗帘或百叶窗)来最小化显示器屏幕上的反光和闪烁。
- 使用可以为背部提供良好支撑的椅子。
- 当使用键盘或鼠标时, 保持前臂水平并且手腕处于自然舒适的位置。
- 使用键盘或鼠标时, 请始终留出供手休息的空间。
- 使您的上臂自然垂放于身体两侧。
- •请坐端正, 将脚部放在地板上, 并且将大腿放平。
- 坐下时, 确保腿部的重量放在脚部, 而不是在椅子的前方。如有必要, 调整 椅子的高度或使用脚垫以维持正确的姿势。
- 尝试进行各种不同内容的工作活动。尝试安排工作, 使得您无需长时间地进 行打字。当您停止打字时,试着使用双手做别的事情。
- 保持桌下区域的干净整洁,确保不会妨碍舒适坐姿或可能绊倒人的障碍物、 电缆或电源线。

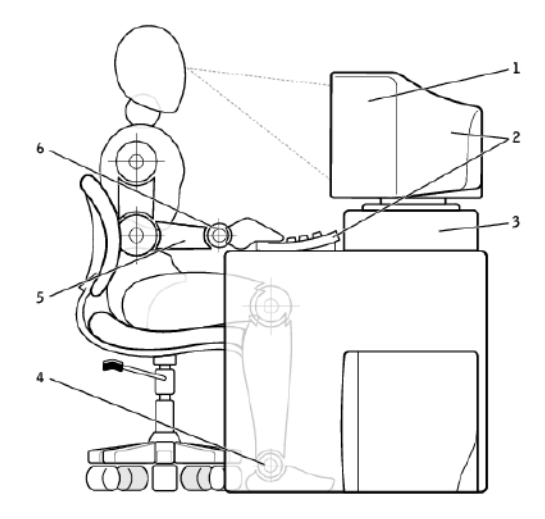

- 1 显示器与眼睛处于同一水平或略低 4 双脚平放在地板上
- 2 显示器和键盘位于使用者的正前方 5 手臂平放在桌面上
- 
- 
- 
- 3 显示器支架 6 手腕放松并平置
- **注:**关于最新的人机工程学说明,请参阅 [dell.com/regulatory\\_compliance](http://www.dell.com/regulatory_compliance)。

# Dell 与环境

绿色环保不是一种限制,而是一种可能性,是对更佳途径的追求。

每一天,您都有机会做出更为环保的选择,但在选择技术时,您不希望在成 本、性能或可靠性方面有所下降。在 Dell,我们相信应该无需对这些做出让步 就可以做到环保,这就是我们为何致力于确保人和企业无需在环保方面进行取 舍权衡的原因。

通过提供对现实的环境问题产生影响的实用产品和服务,我们将它变为了现实, 因为环保的核心是始终坚信存在更好的方式的强大信念。有更好的方式使用时 间、金钱和资源。在我们的世界中,有更好的方式生活、工作和取得成功。

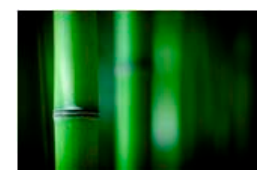

#### 竹子 - 自然界生态环保的包装解决方案

为了实现寻找新方法帮助保护我们星球上的自然资源的 共同目标,Dell 提供了实用而创新的包装解决方案,有 助于将对环境的影响降至最低。包装更简单意味着客户 更方便。可回收的包装材料易于处理。而可持续利用的 材料对我们的星球助益良多。

多种 Dell 产品都使用竹子包装材料来发货。

为了易于处理,我们的竹子包装材料都是生物可降解 的,并经土壤控制实验室认证为"可堆肥"材料。 我们明白可靠的来源对您十分重要,因此我们的竹子都 取自远离已知的大熊猫栖息地的森林中。

#### 加入植树计划

Dell 创立了"植树"计划, 使您可以轻松地消除您的计 算机设备所排放的温室气体,并帮助建立一个更健康的 星球 - 一棵棵小树最终会成长为一片森林。

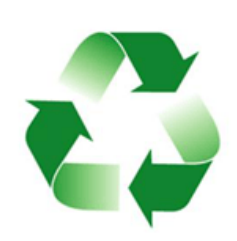

#### Dell 回收行动

随着计算机和电子设备的升级,请和我们一起努力,不要 再让技术产品简单填埋了事。通过我们回收家庭和企业计 算机非常快捷、方便和安全。这帮助了您自己,也帮助了 整个星球。请通过 Dell 负责任地处理技术产品。

## 法规合规性政策

有关完整详细信息,请访问[dell.com/regulatory\\_compliance](http://www.dell.com/regulatory_compliance)。

### 法规合规性网站联系详细信息

任何关于产品安全性、EMC 或人机工程学的问题,请发送电子邮件至 [Regulatory\\_Compliance@dell.com](mailto:Regulatory_Compliance%40dell.com?subject=)。

### 附加合规性信息

世界贸易合规性组织(WWTC)负责管理 Dell 对进口和出口法规(包括产品分 类)的合规性。在特定于产品的系统产品安全性、EMC 和环保数据表中提供了 针对 Dell 制造的系统的分类数据。

任何关于 Dell 产品进出口分类的问题,请发送电子邮件至 [US\\_Export\\_Classification@dell.com](mailto:US_Export_Classification%40dell.com?subject=)。

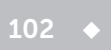